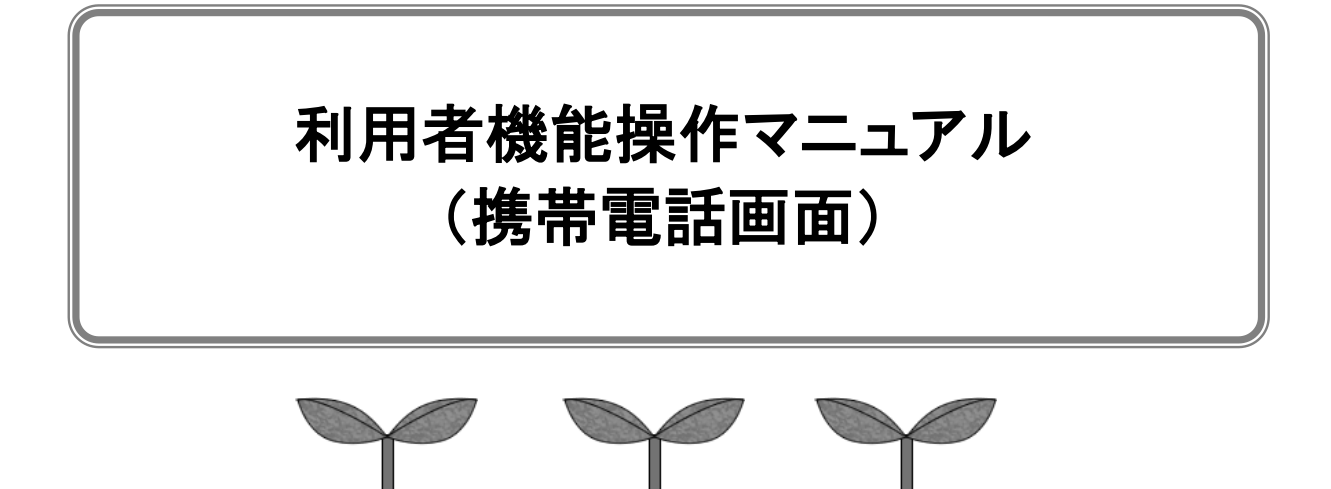

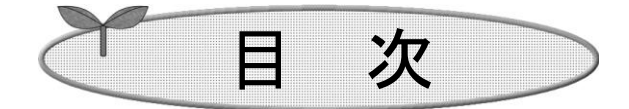

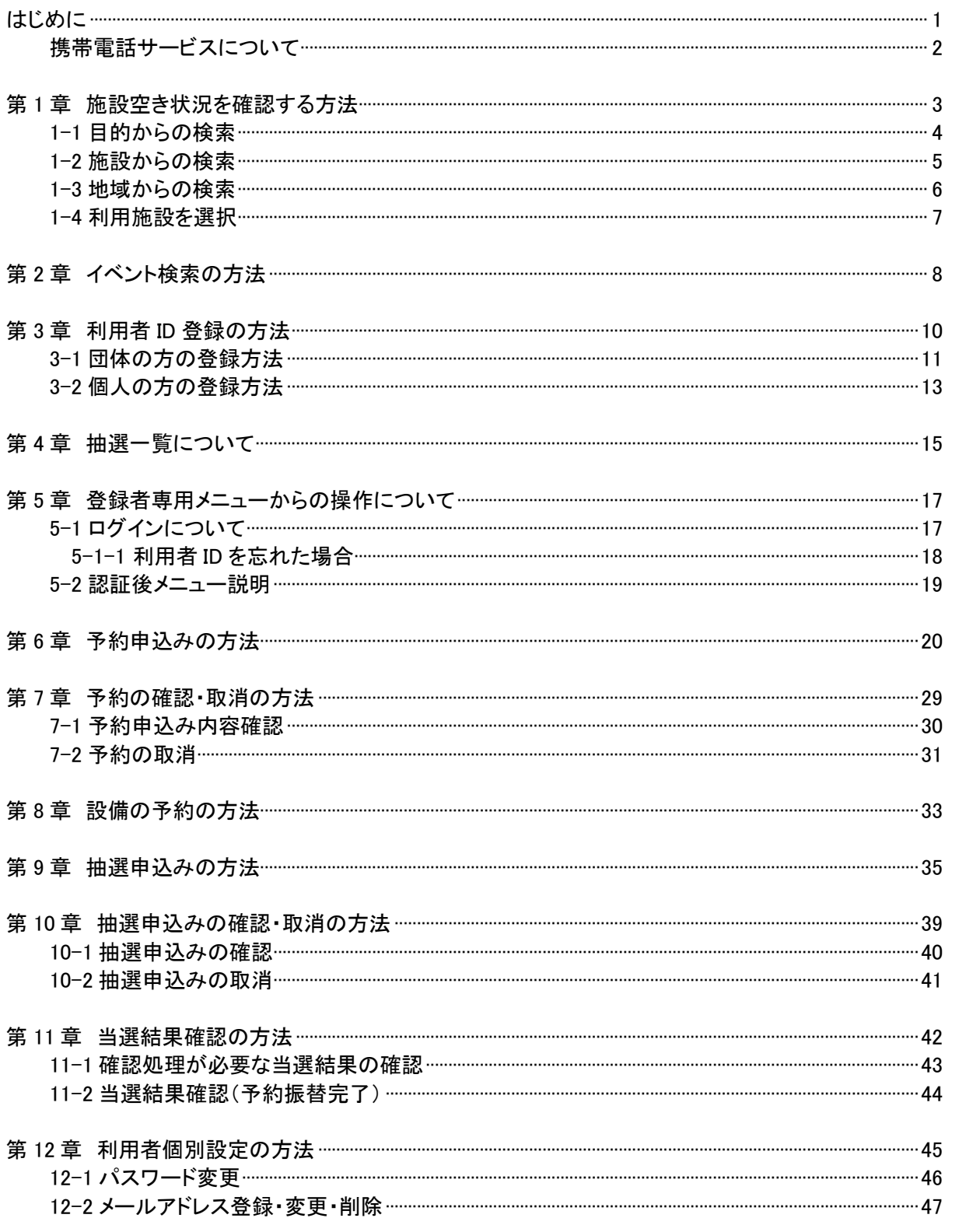

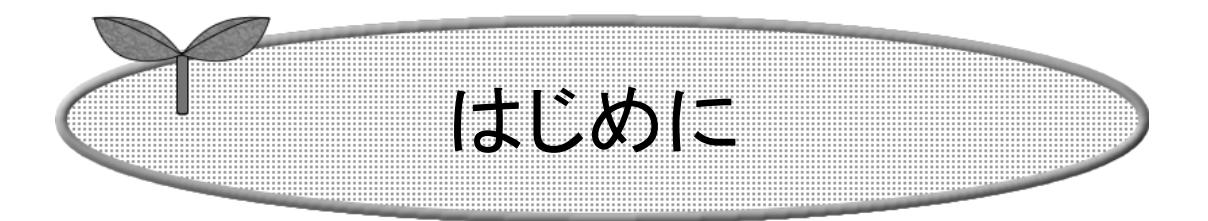

ここでは携帯電話で施設予約サービスを利用する方法につい てご説明します。

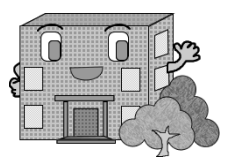

はじめに

ここでは、携帯電話で施設予約サービスを利用する方法についてご説明します。

アドレス(URL)を直接入力する方法と、各インターネットメニューから進む方法があります。

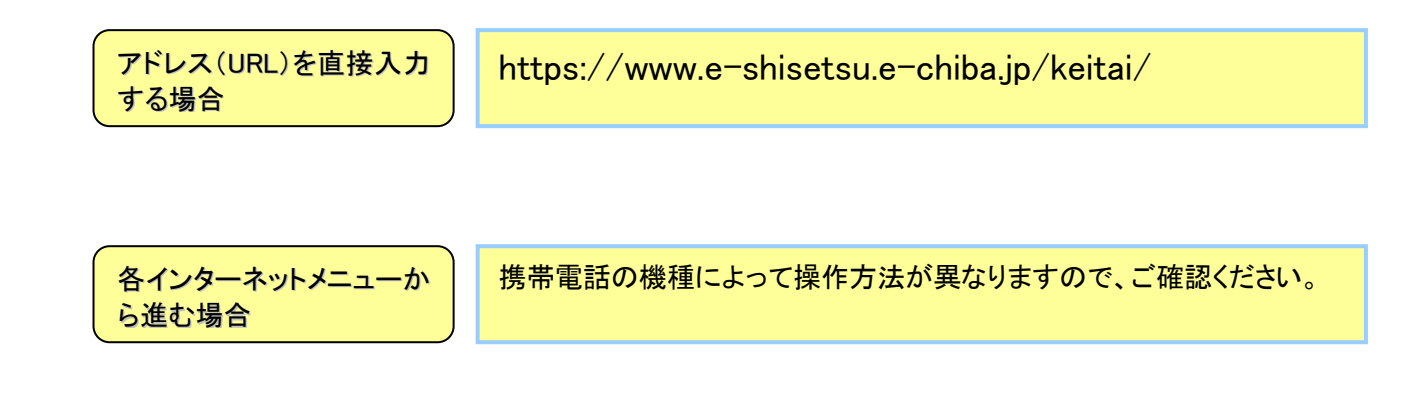

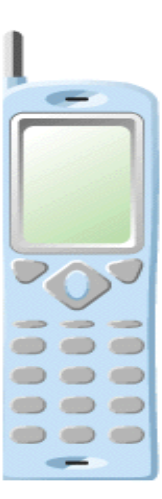

※画面は携帯電話の機種により異なります。

携帯電話サービスについて

### ・携帯電話でいつでもどこでも、施設予約サービスが実現できます。

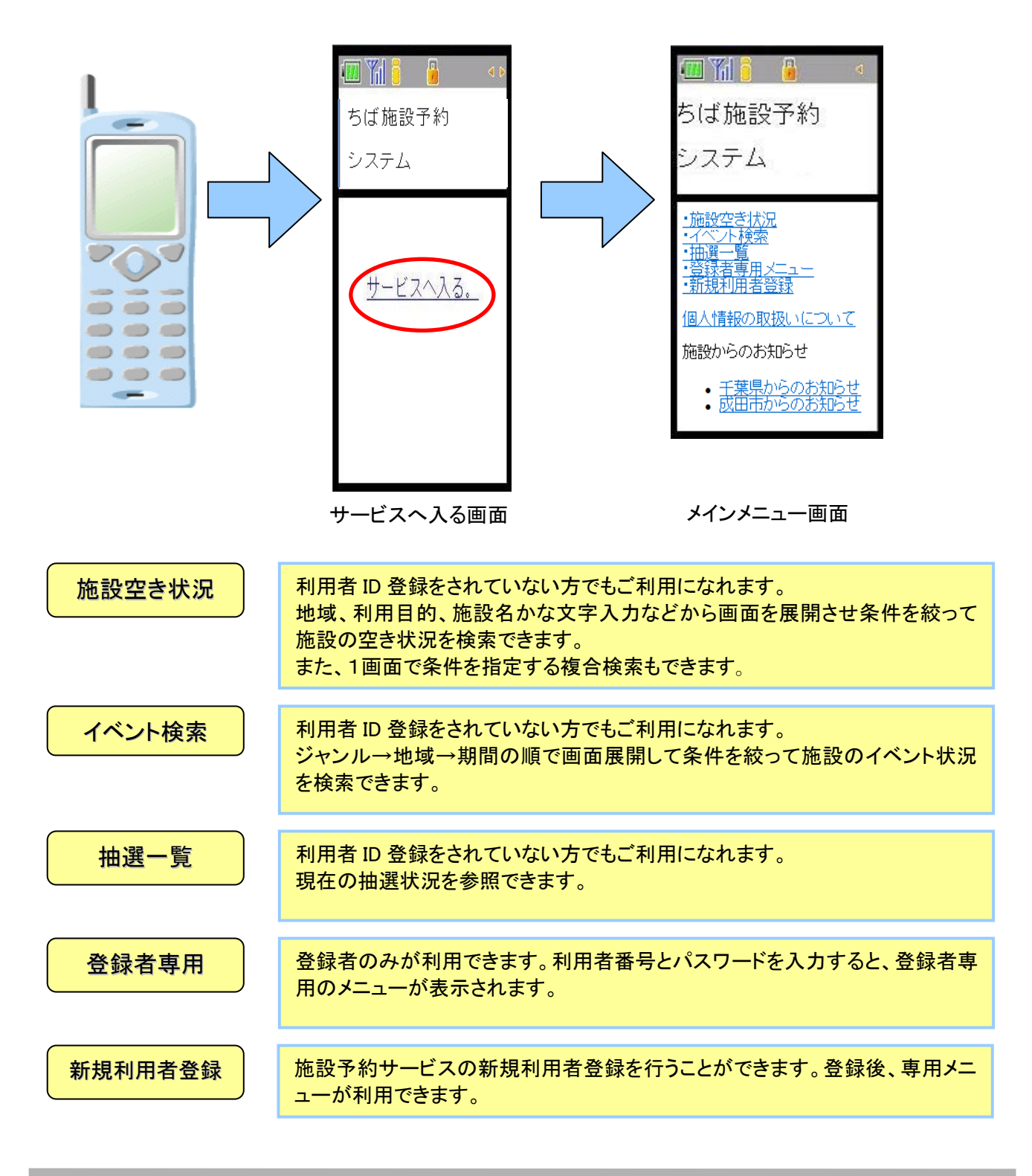

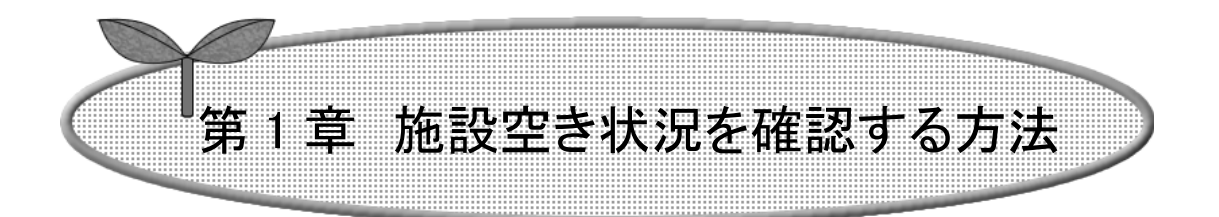

## ここでは、施設の空き状況を確認する方法を説明します。

- 1-1 目的からの検索
- 1-2 施設からの検索
- 1-3 地域からの検索
- 1-4 利用施設を選択

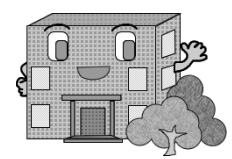

# 施設空き状況を確認する方法

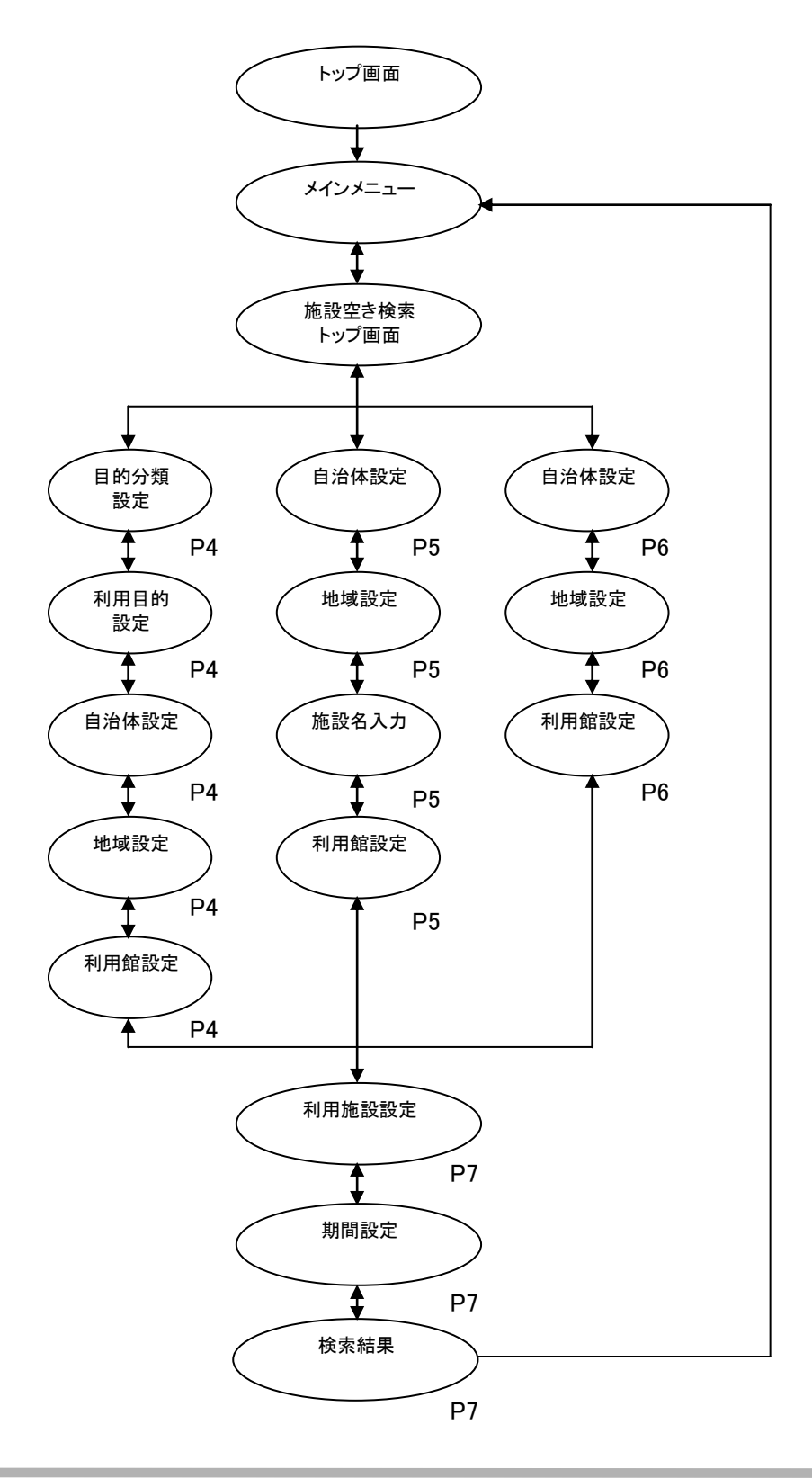

#### 1-1 目的からの検索

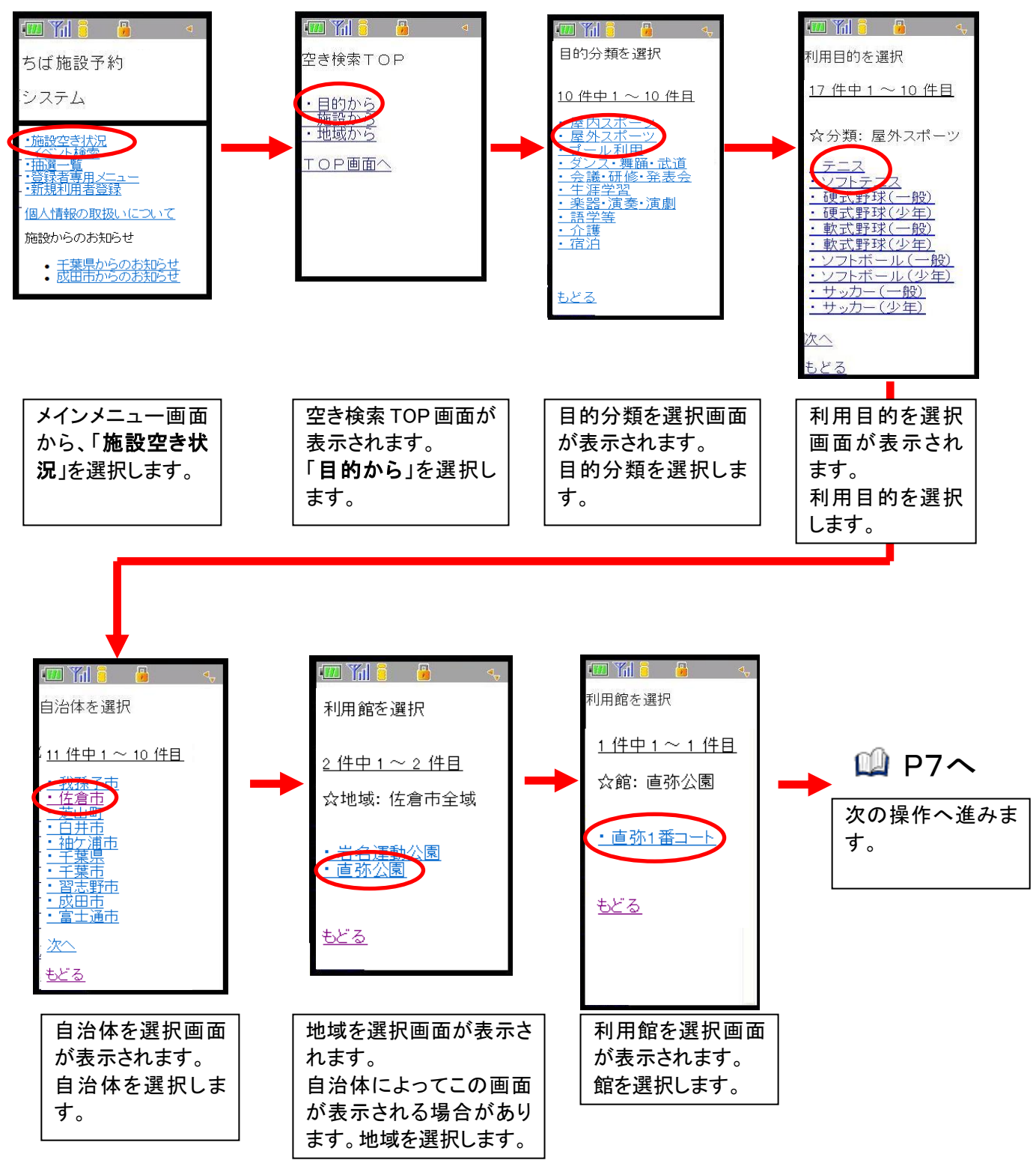

ここでは、目的から検索する方法について説明します。

#### 1-2 施設からの検索

ここでは、施設から検索する方法について説明します。

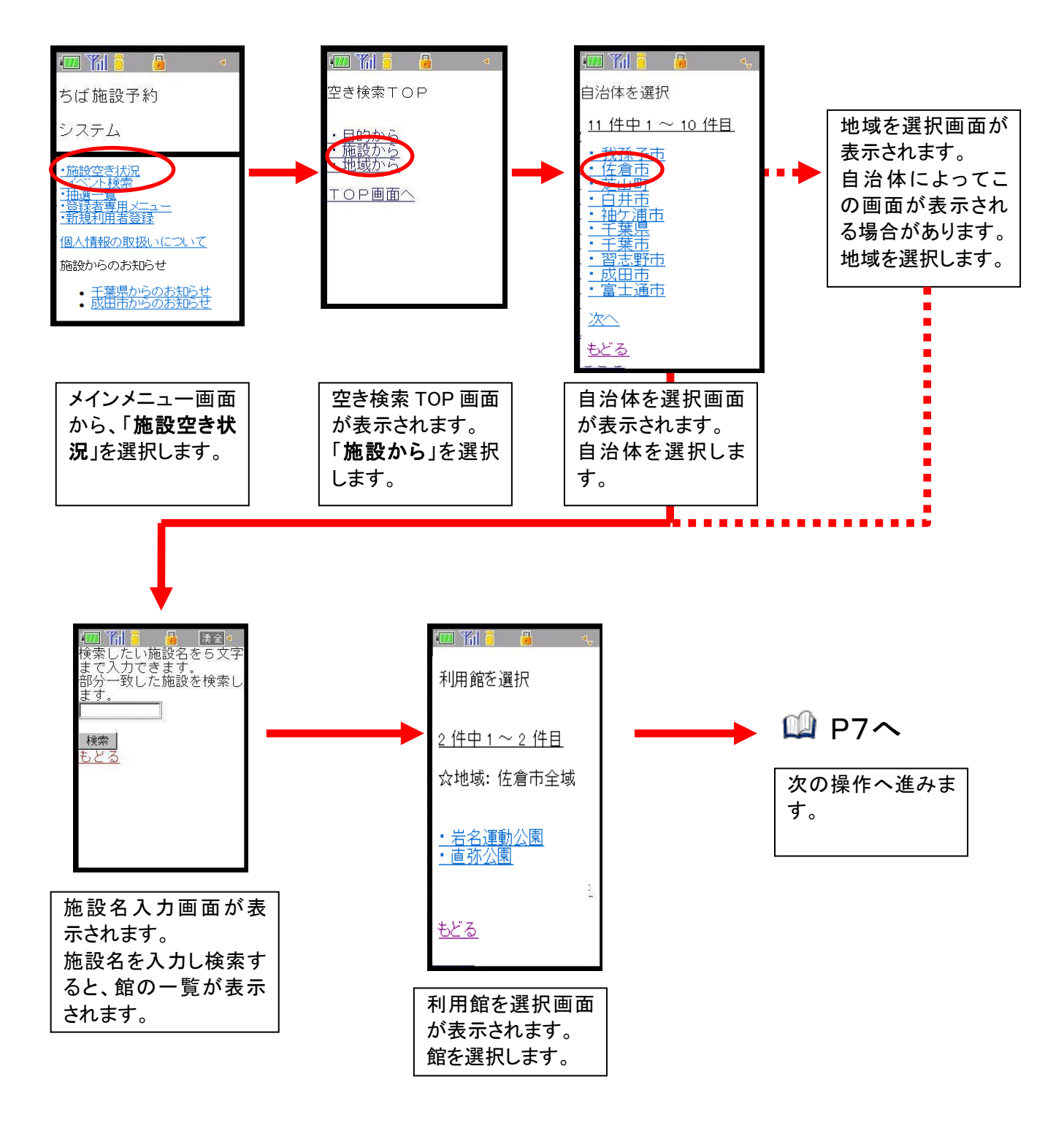

#### 1-3 地域からの検索

ここでは、地域から検索する方法について説明します。

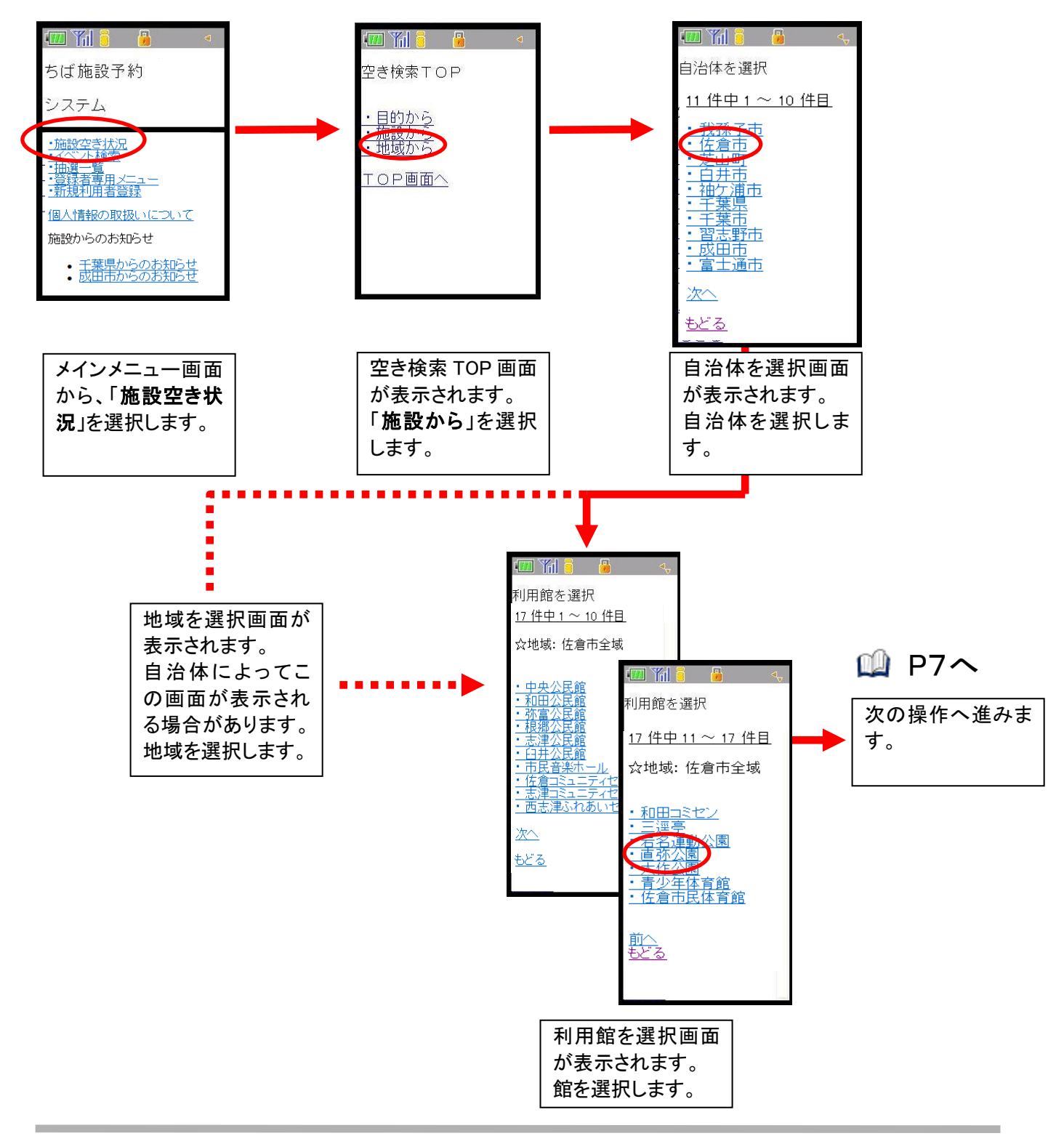

1-4 利用可能施設を選択

検索後の表示は施設によって異なります。

ここでは、利用可能施設を選択する方法について説明します。

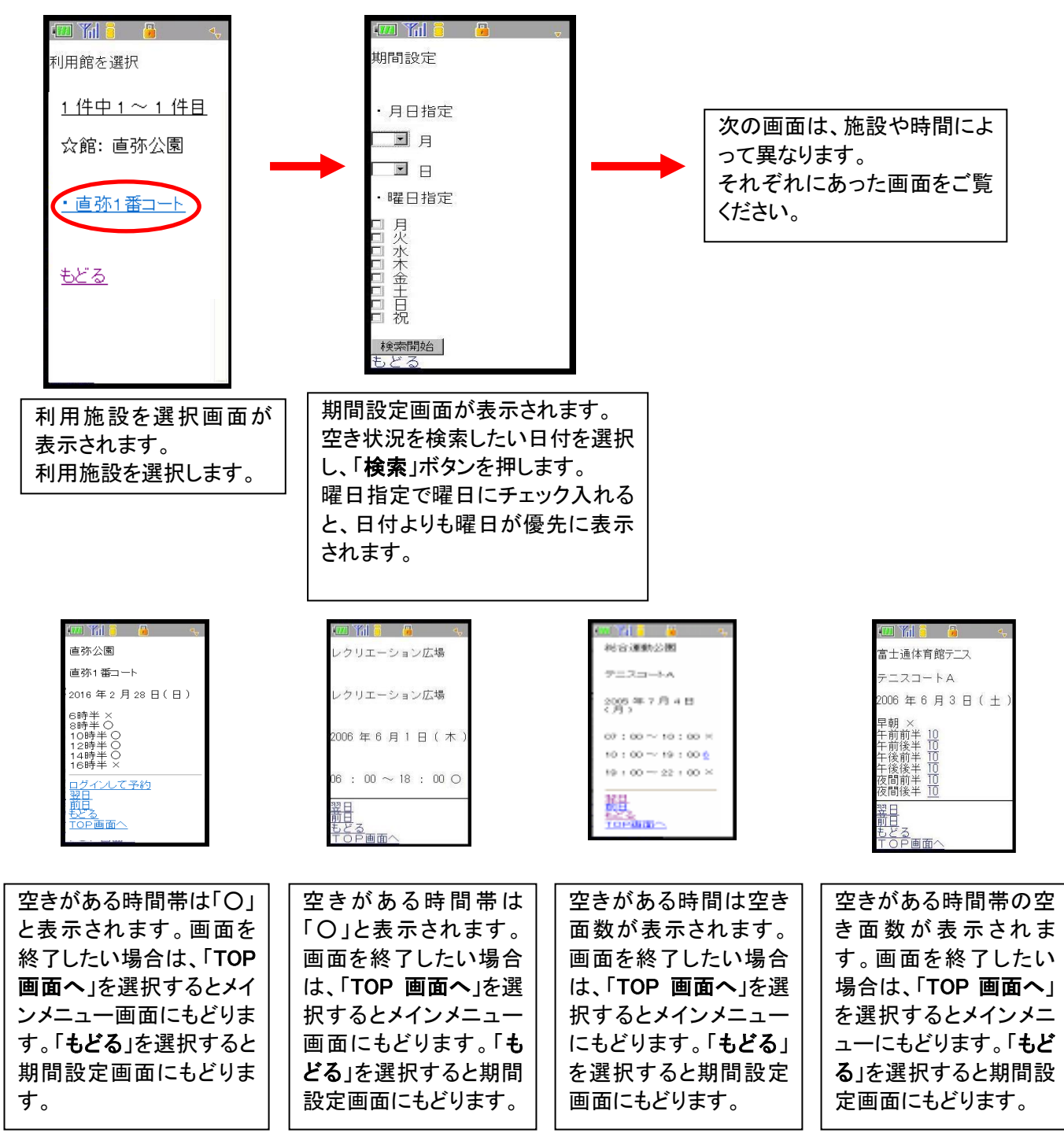

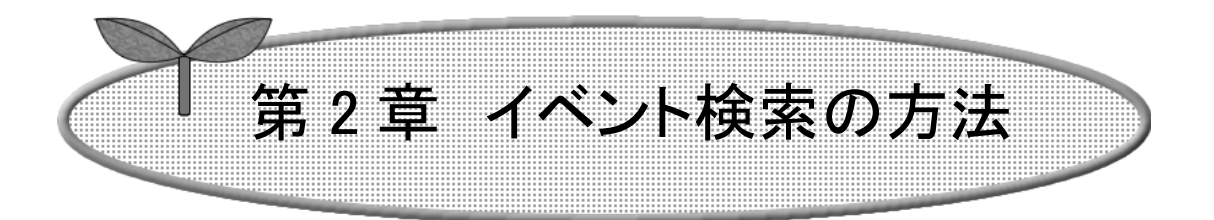

## ここではイベント検索の方法について説明します。

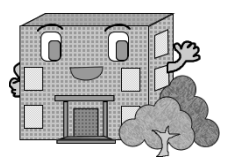

イベント検索の方法

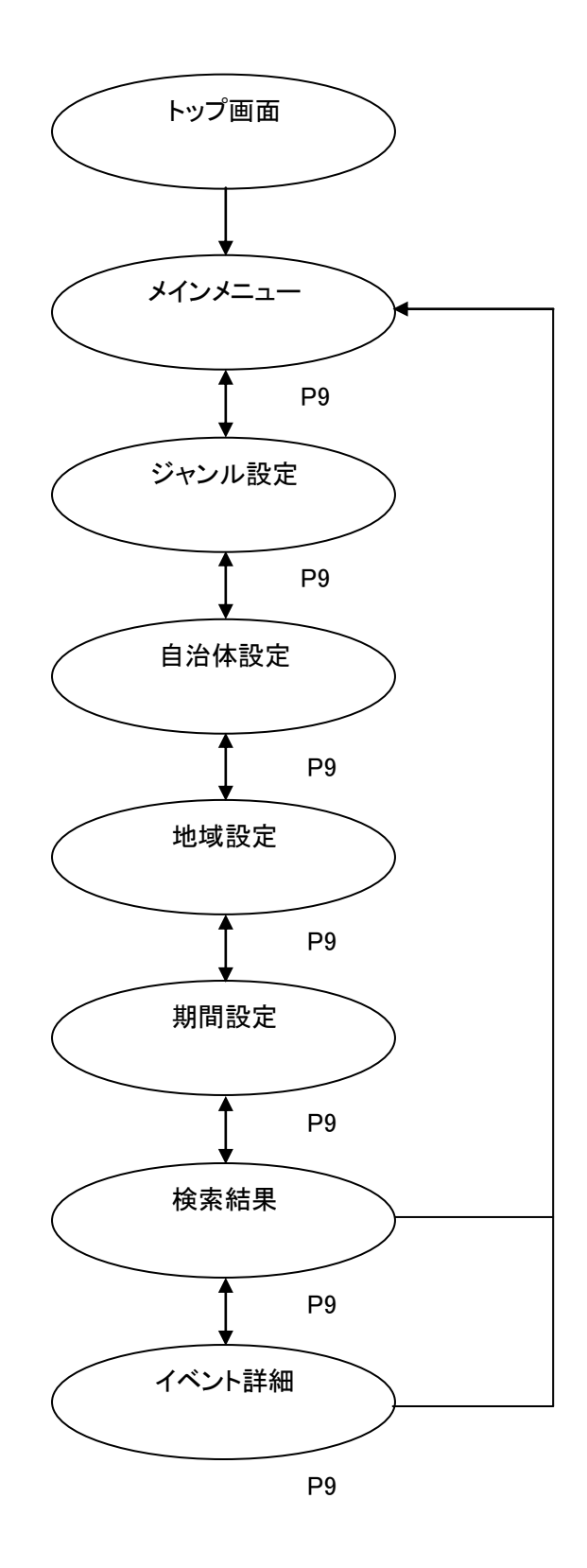

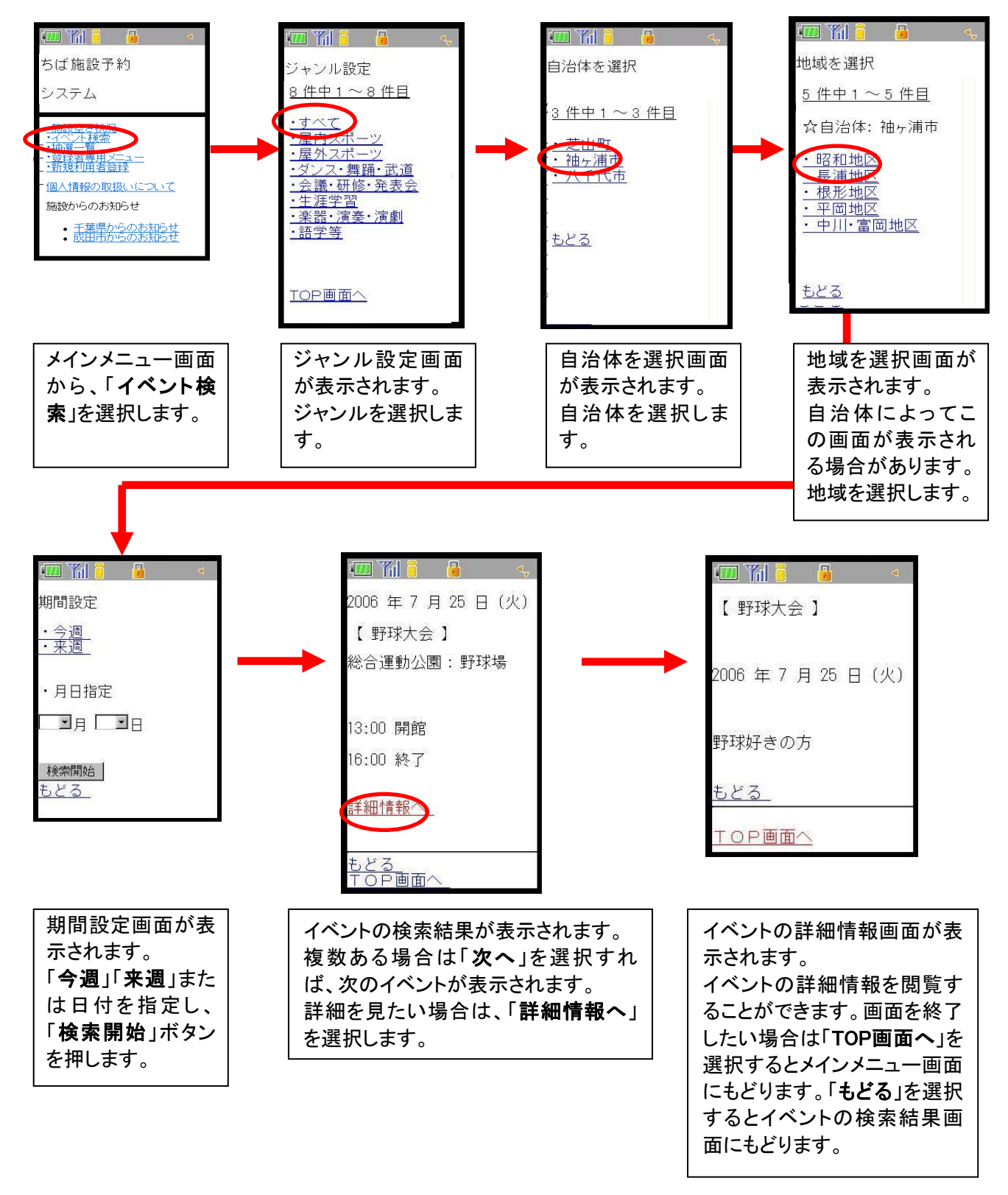

ここでは、イベント検索する方法について説明します。

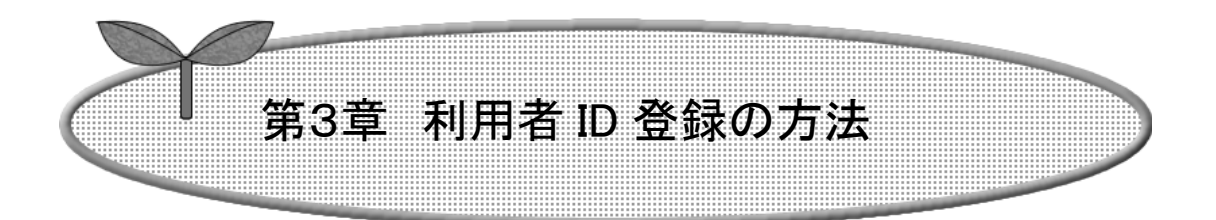

## ここでは、利用者 ID 登録の方法を説明します。

### 3-1 団体の方の利用者登録

3-2 個人の方の利用者登録

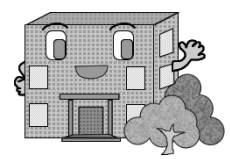

# 利用者 ID 登録の方法

施設の予約などを行うには利用者 ID が必要です。

利用者 ID 登録の流れを以下に説明します。

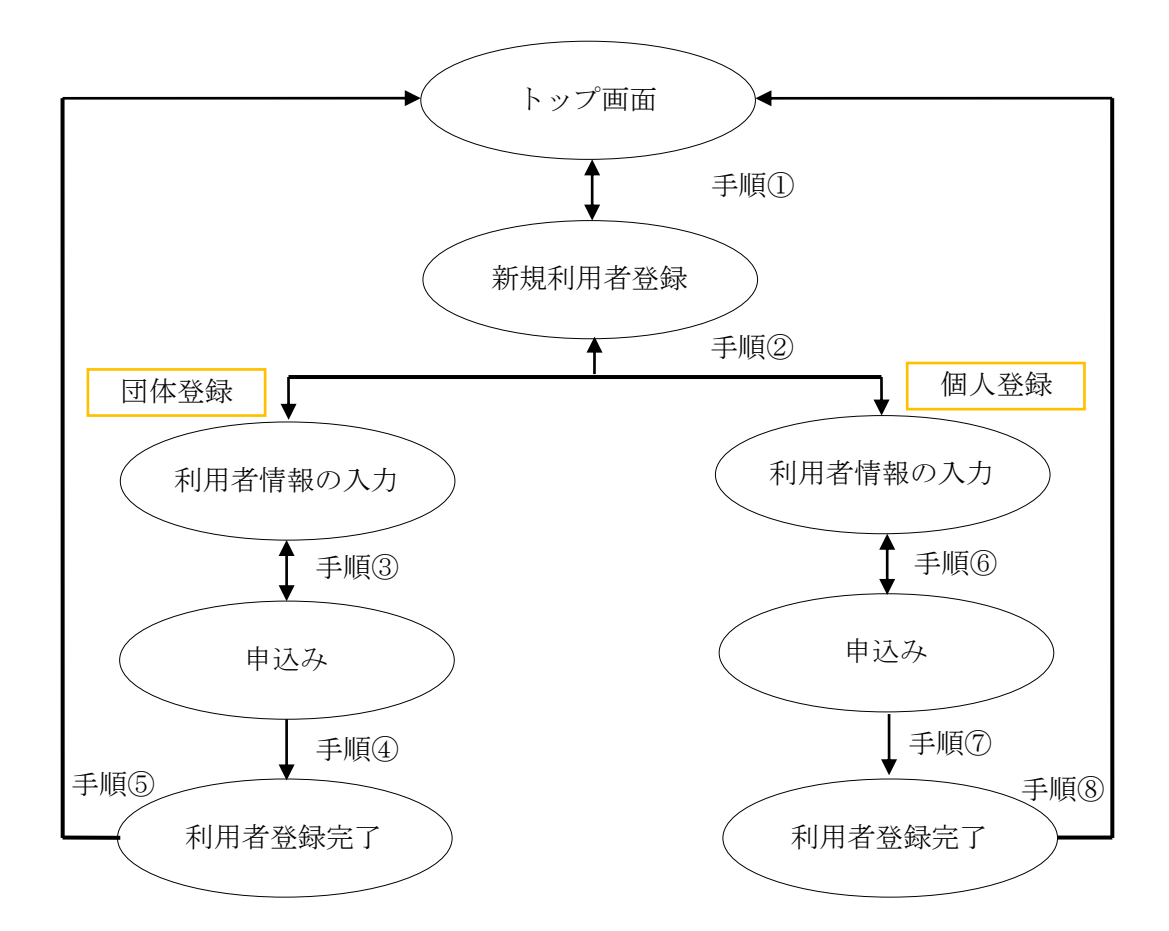

## 3-1 団体の方の利用者登録

ここでは、団体の方の利用者登録方法について説明します。

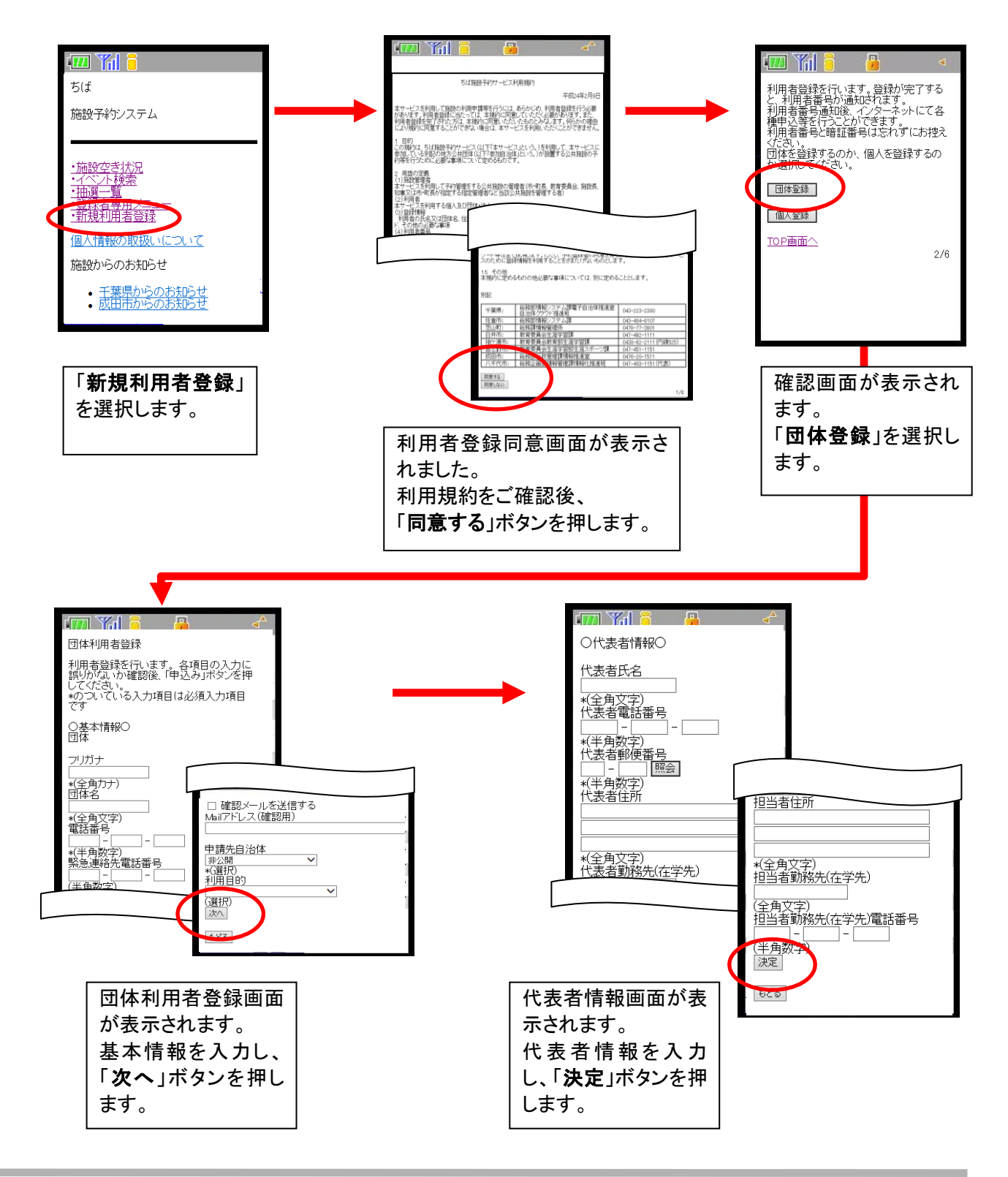

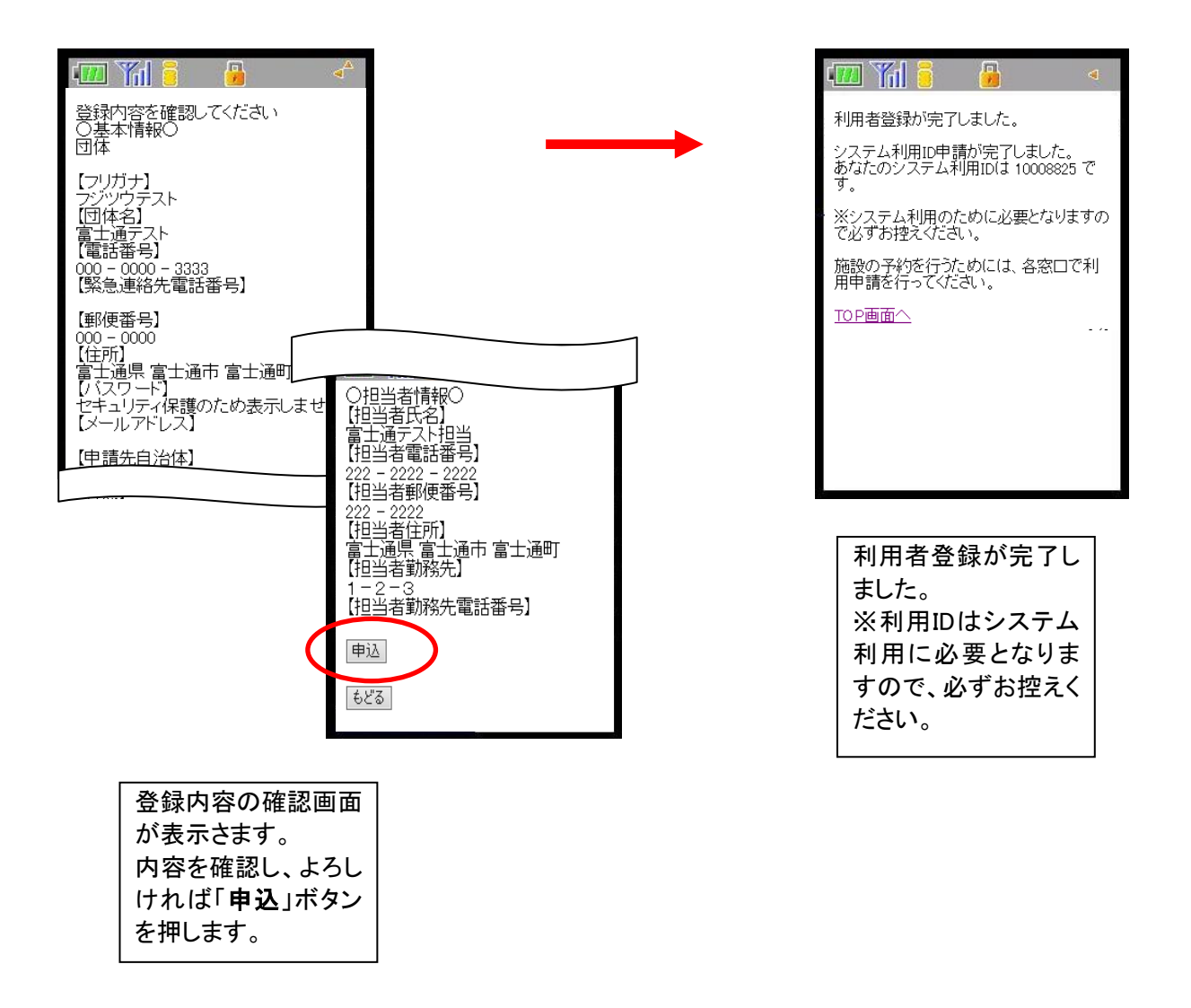

#### 3-2 個人の方の利用者登録

ここでは、個人の方の利用者登録方法について説明します。

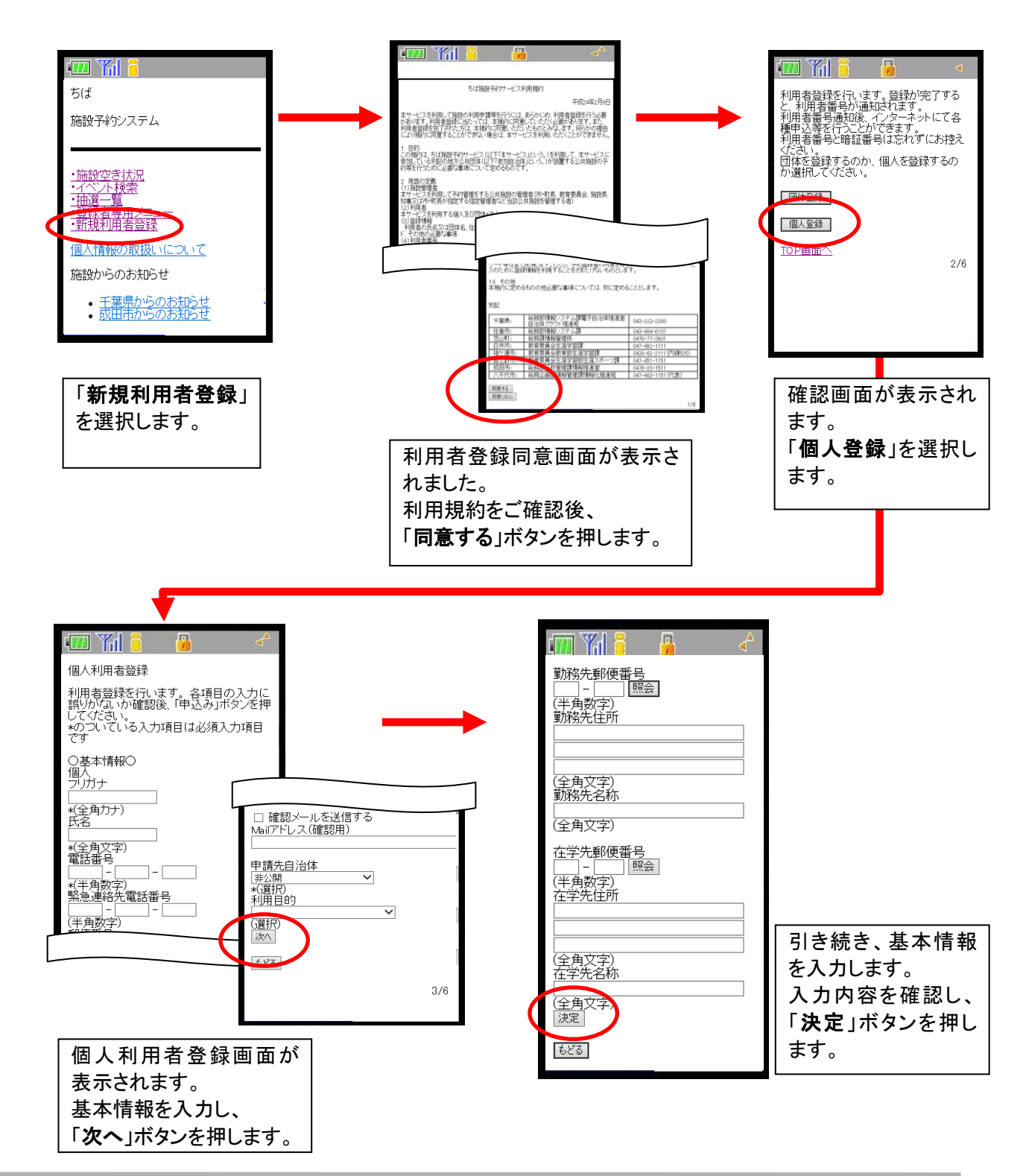

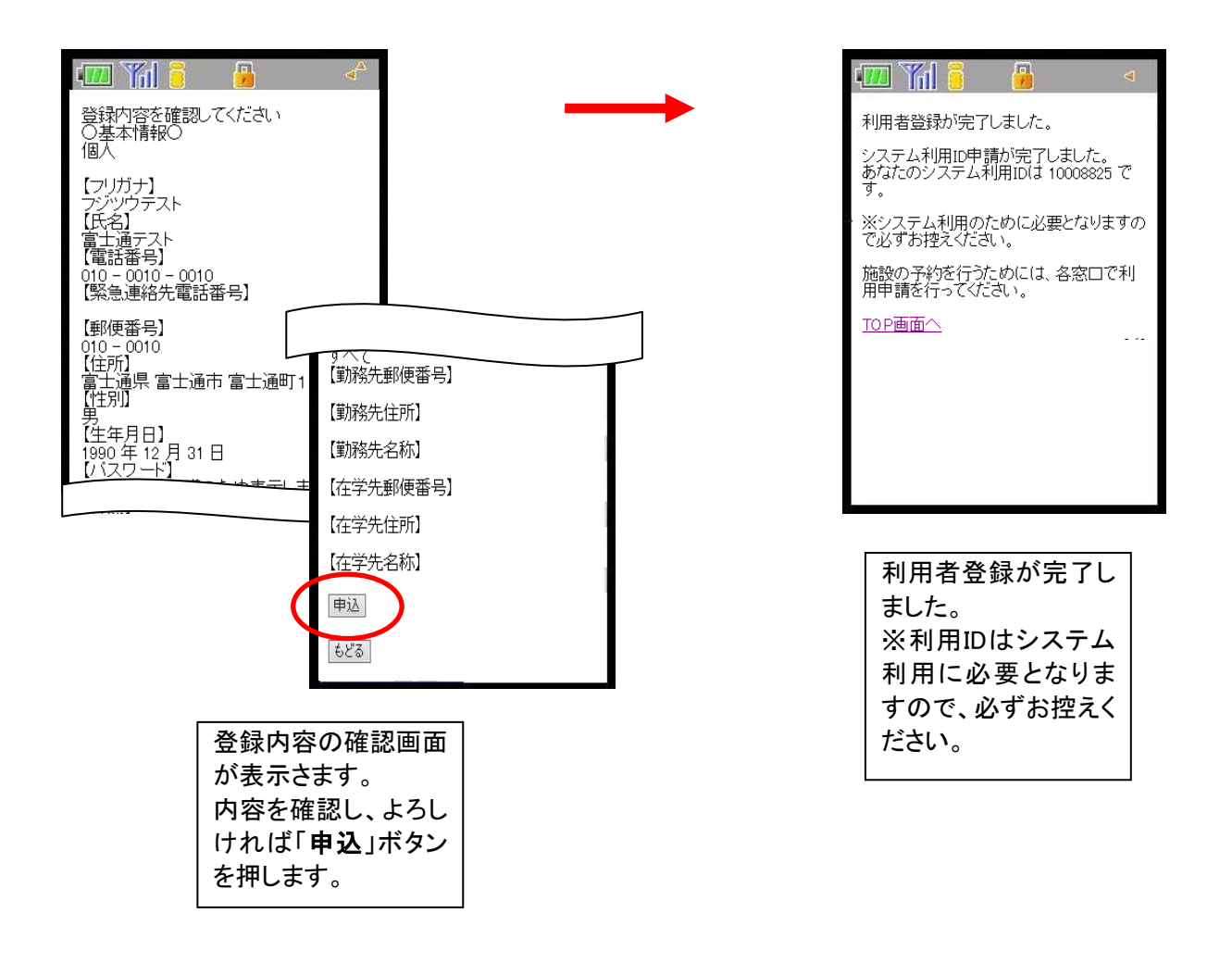

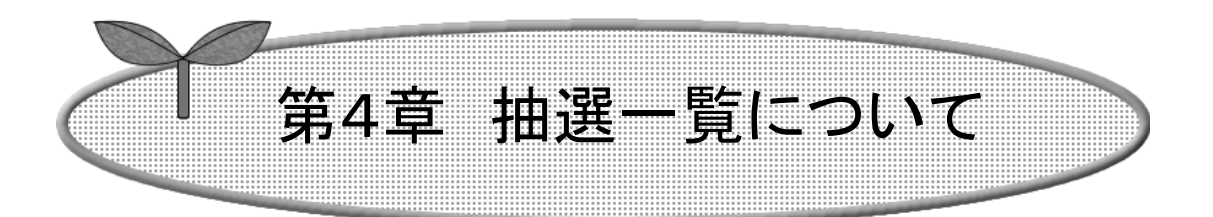

# ここでは抽選の一覧について説明します。

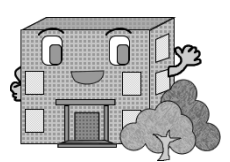

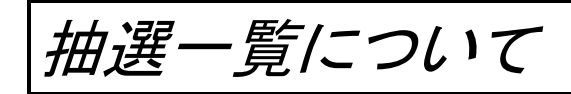

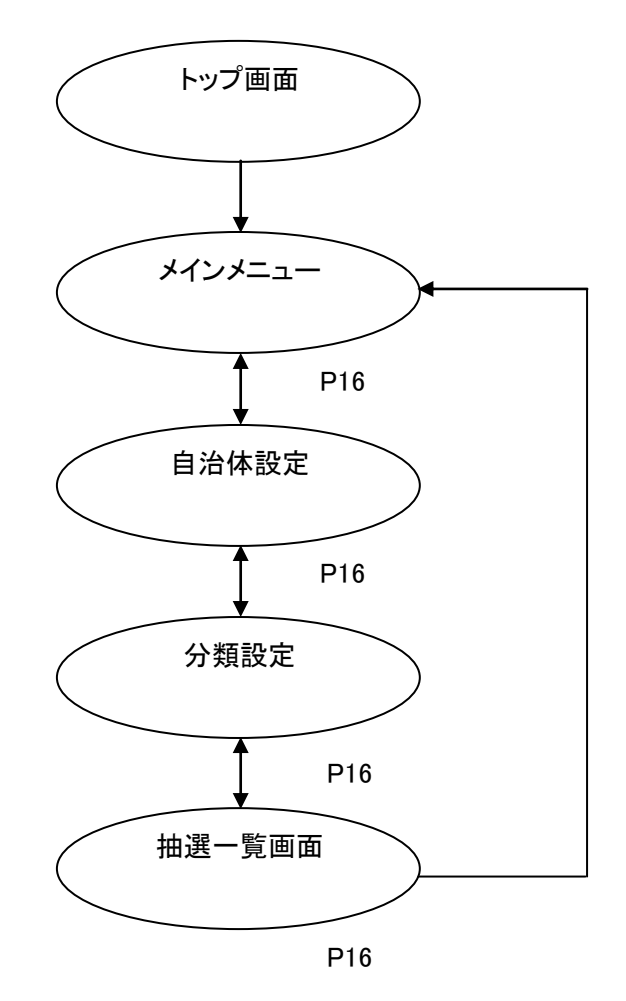

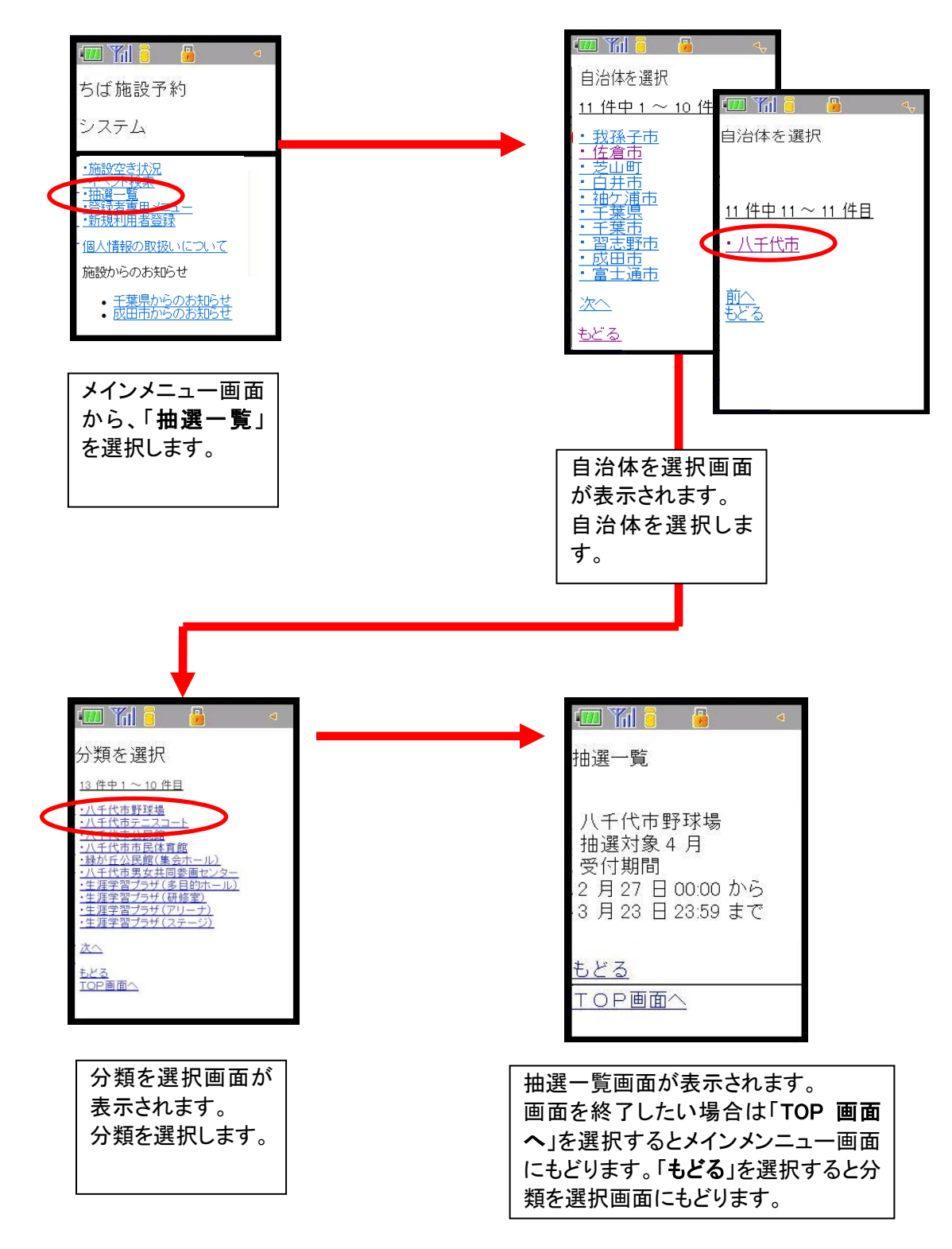

ここでは、抽選一覧を表示する方法について説明します。

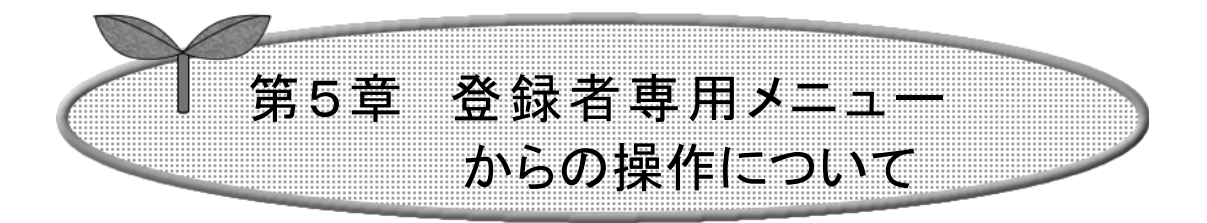

## ここでは、登録者専用メニューからの操作について説明します。

5-1 ログイン方法 5-1-1 利用者 ID を忘れた場合

5-2 認証後メニュー説明

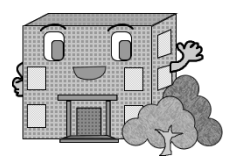

#### 5-1 ログイン方法

ここでは、ログインについて説明します。

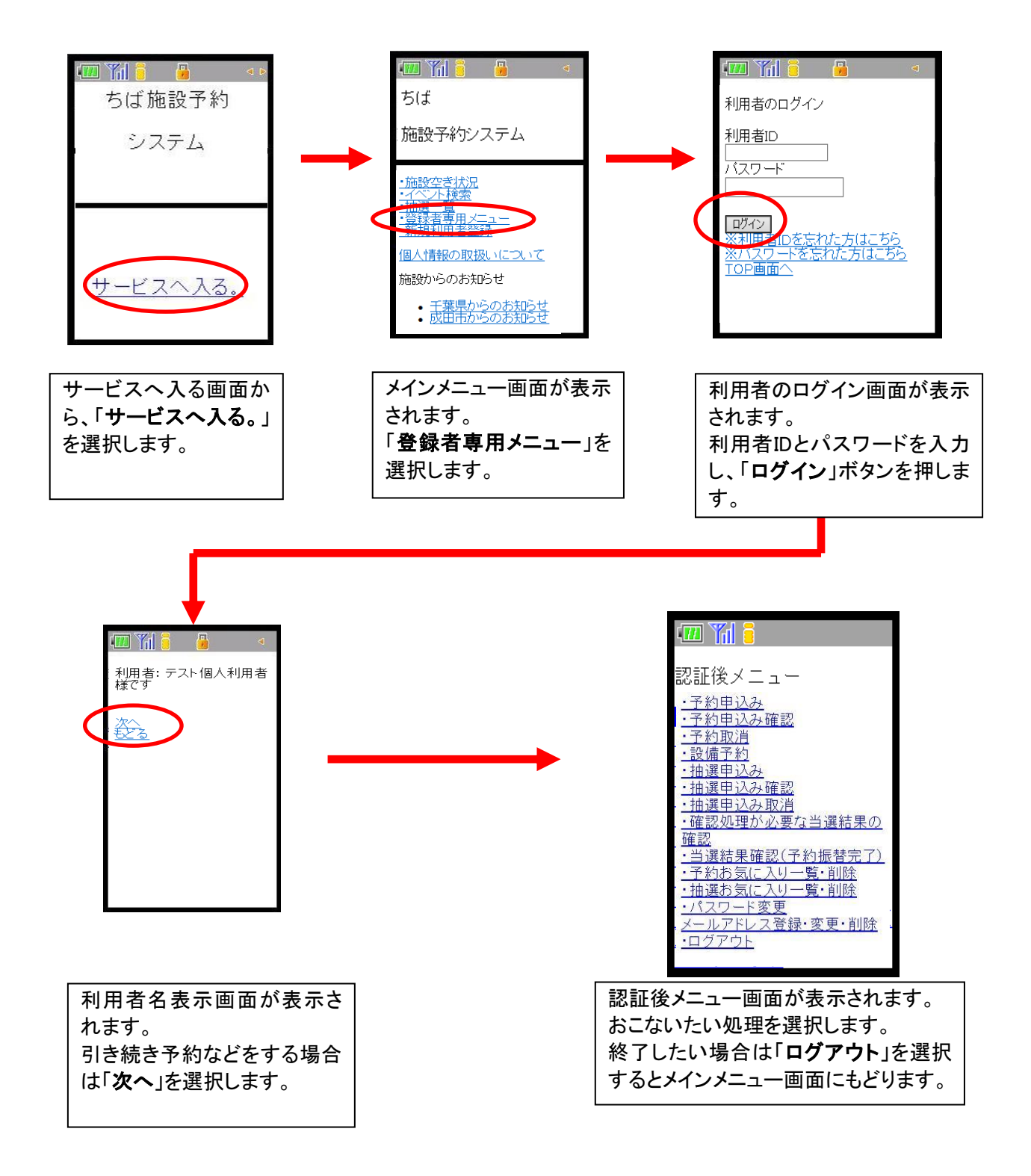

### 5-1-1 利用者 ID を忘れた場合

ここでは、利用者 ID を忘れた場合について説明します。

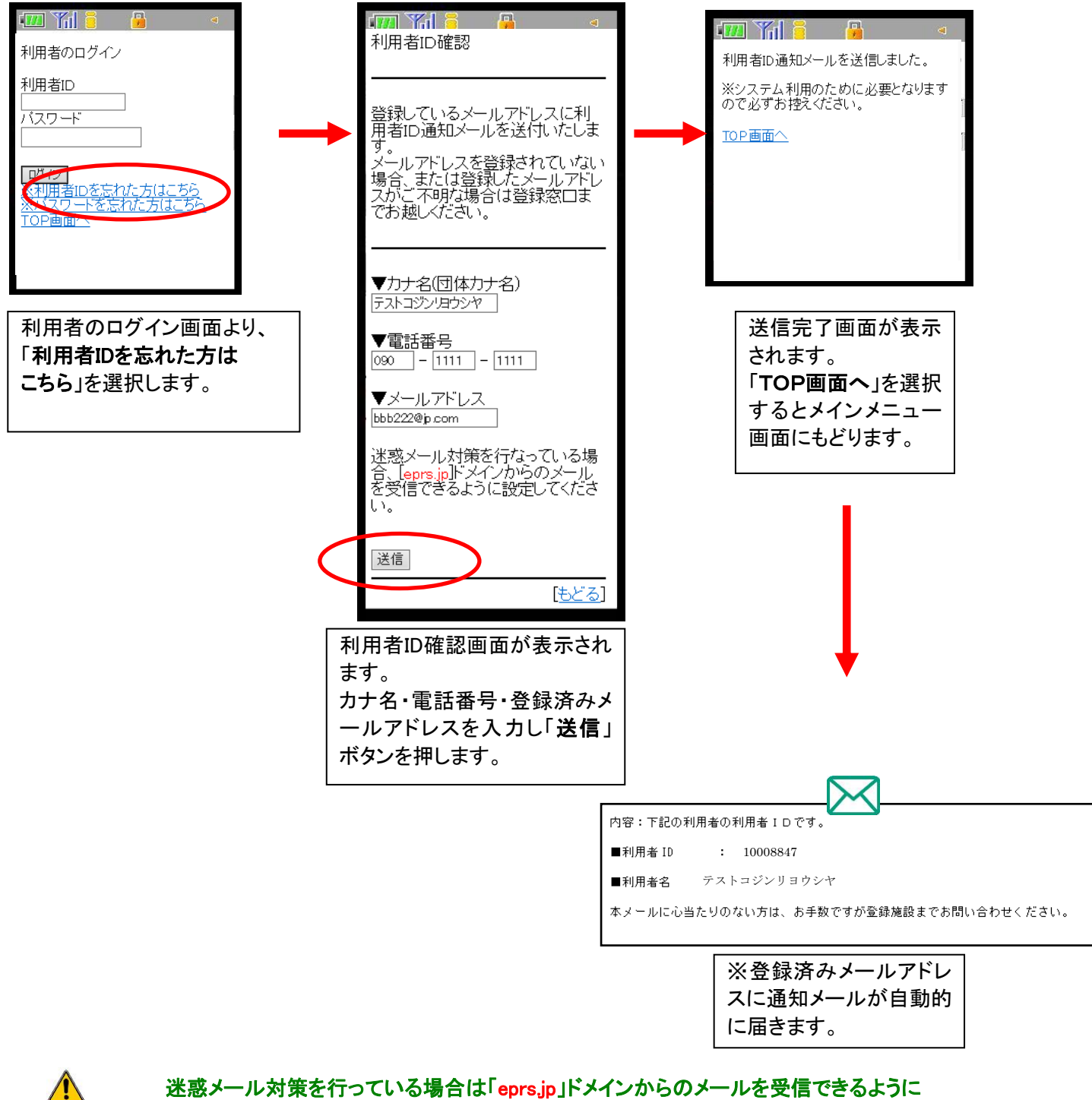

設定を行ってください。

### 5-2 認証後メニュー説明

Ī

予約申込みや抽選の申込みなどは、利用者 ID 登録者専用の認証後メニューから行います。 メニューの詳しい説明は以下の章にあります。

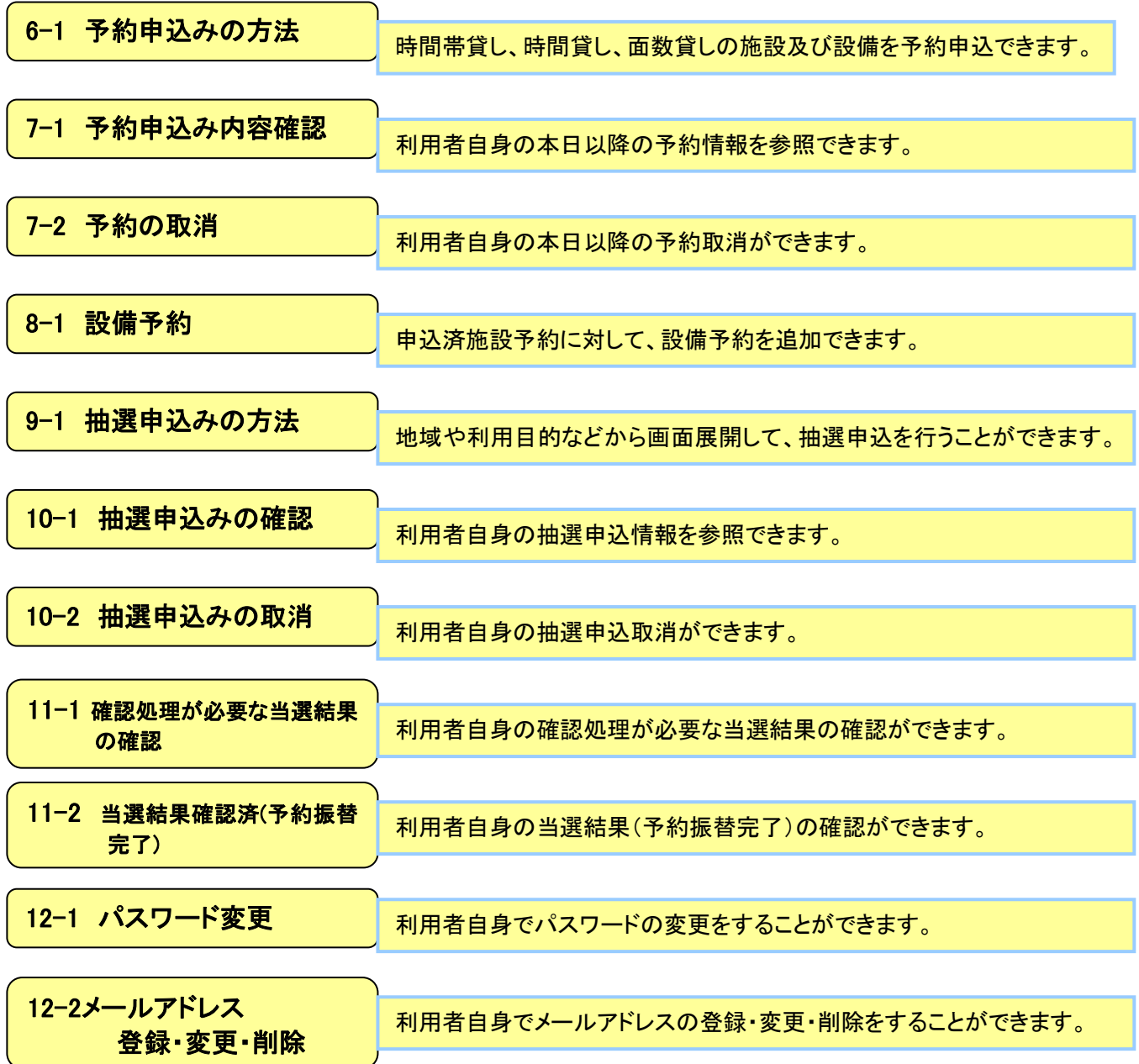

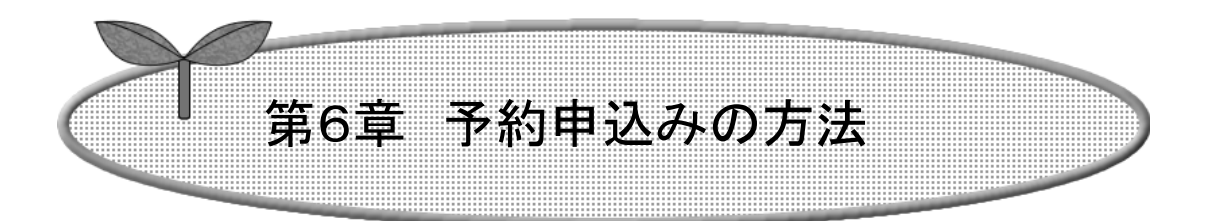

## ここでは、予約申込みの方法を説明します。

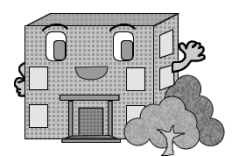

# 予約の申込みの方法

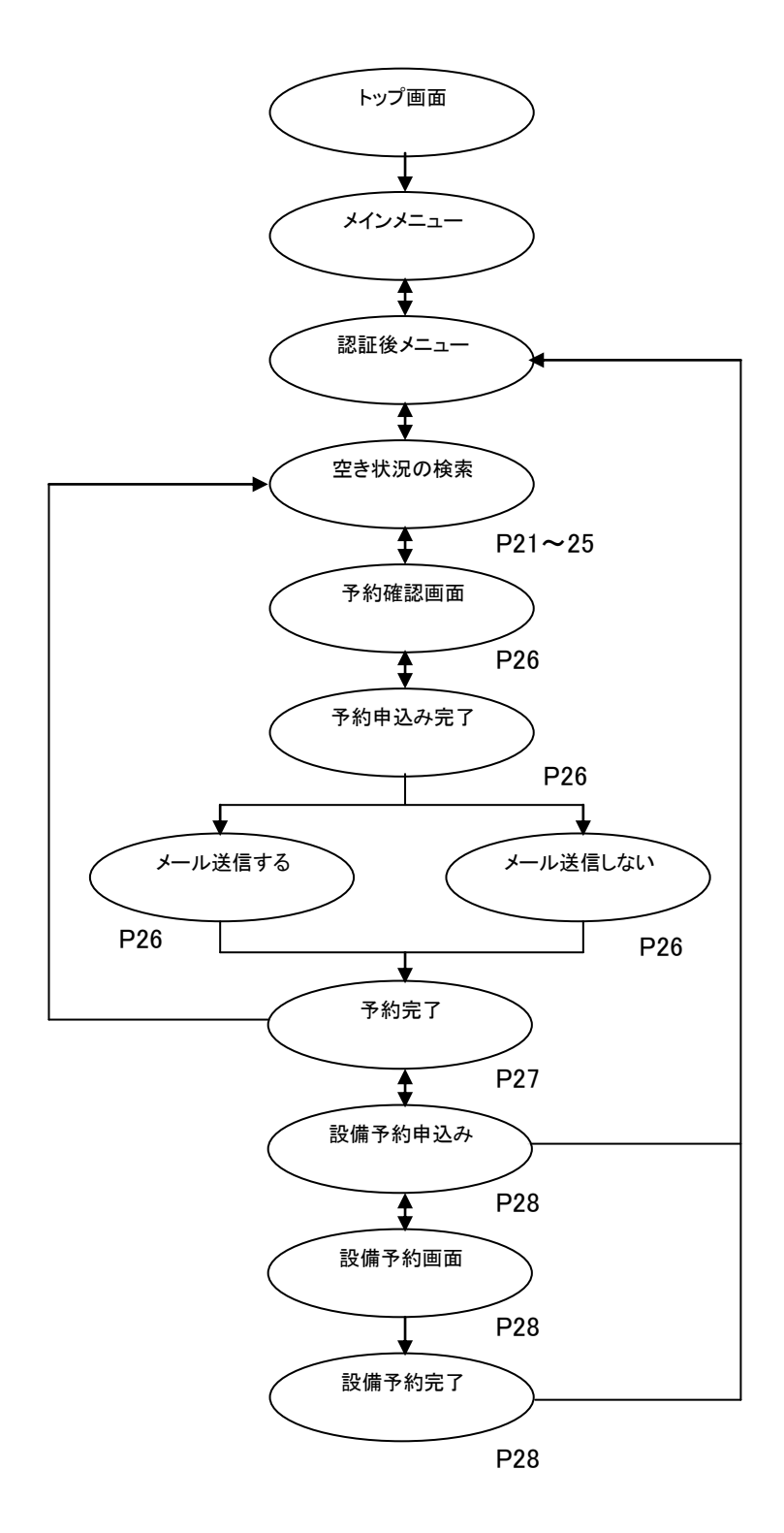

## 目的からの場合

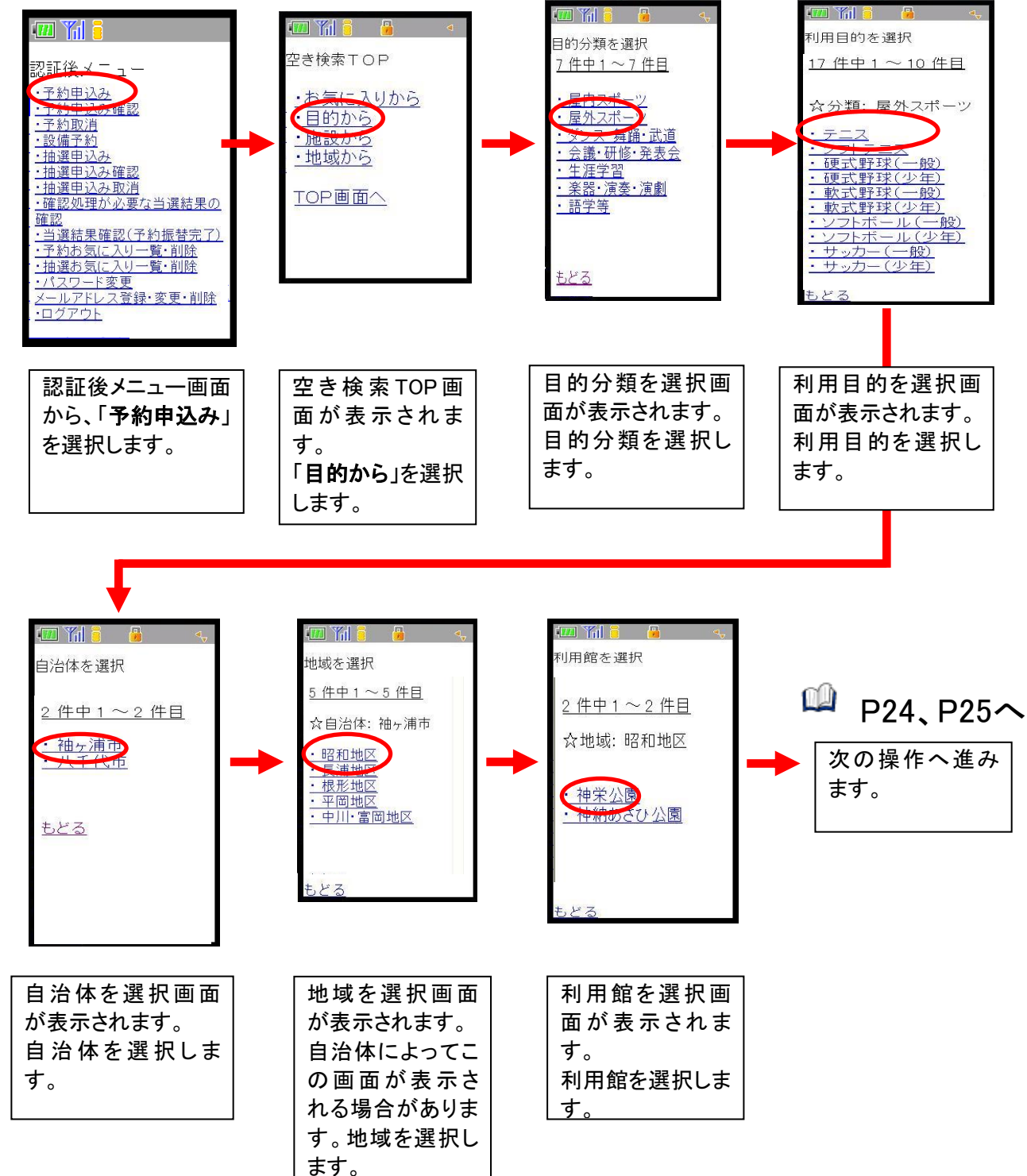

ここでは、目的から予約を申込む方法について説明します。

## 施設からの場合

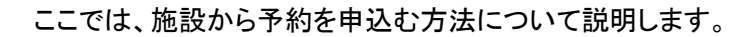

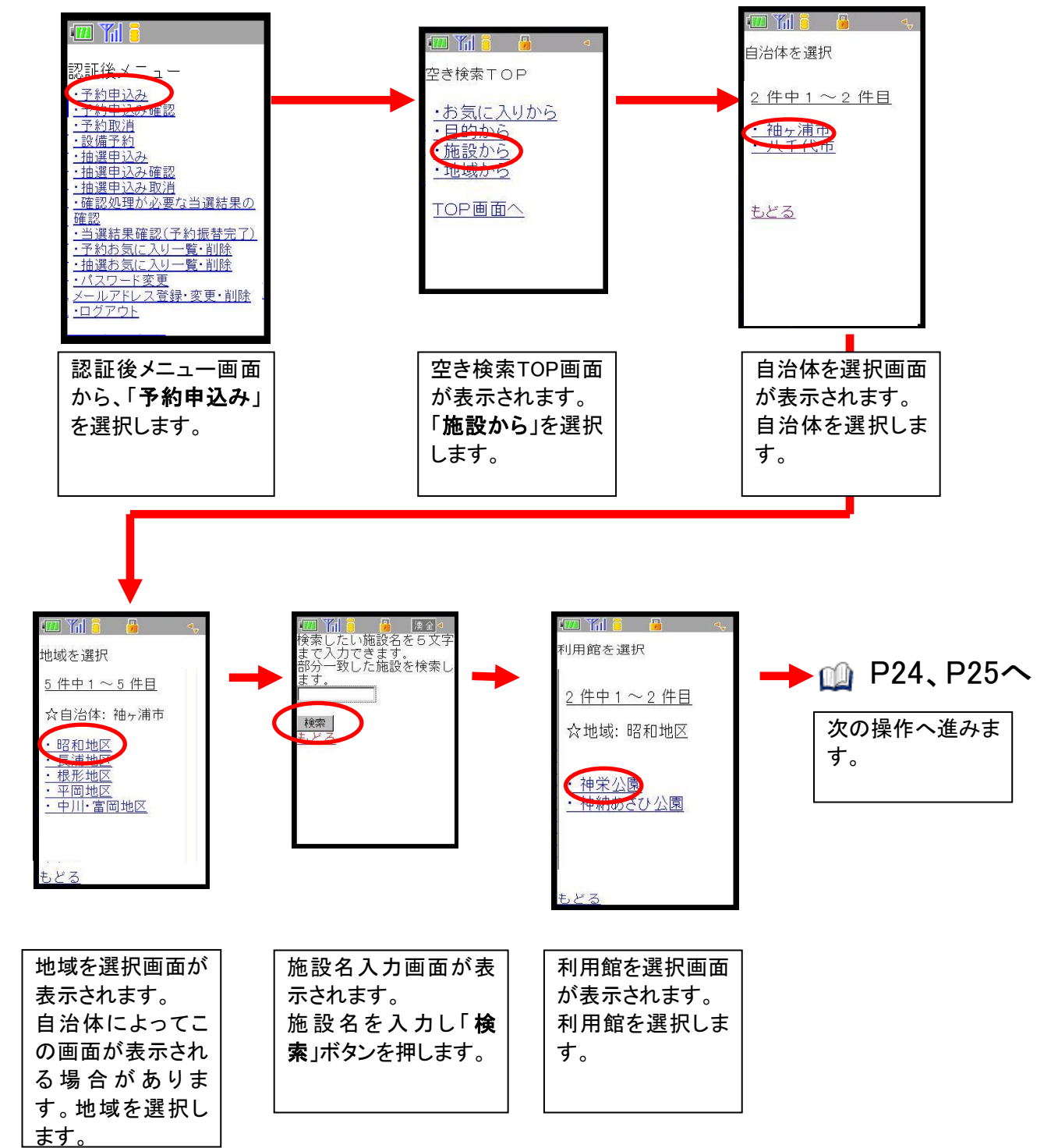

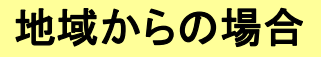

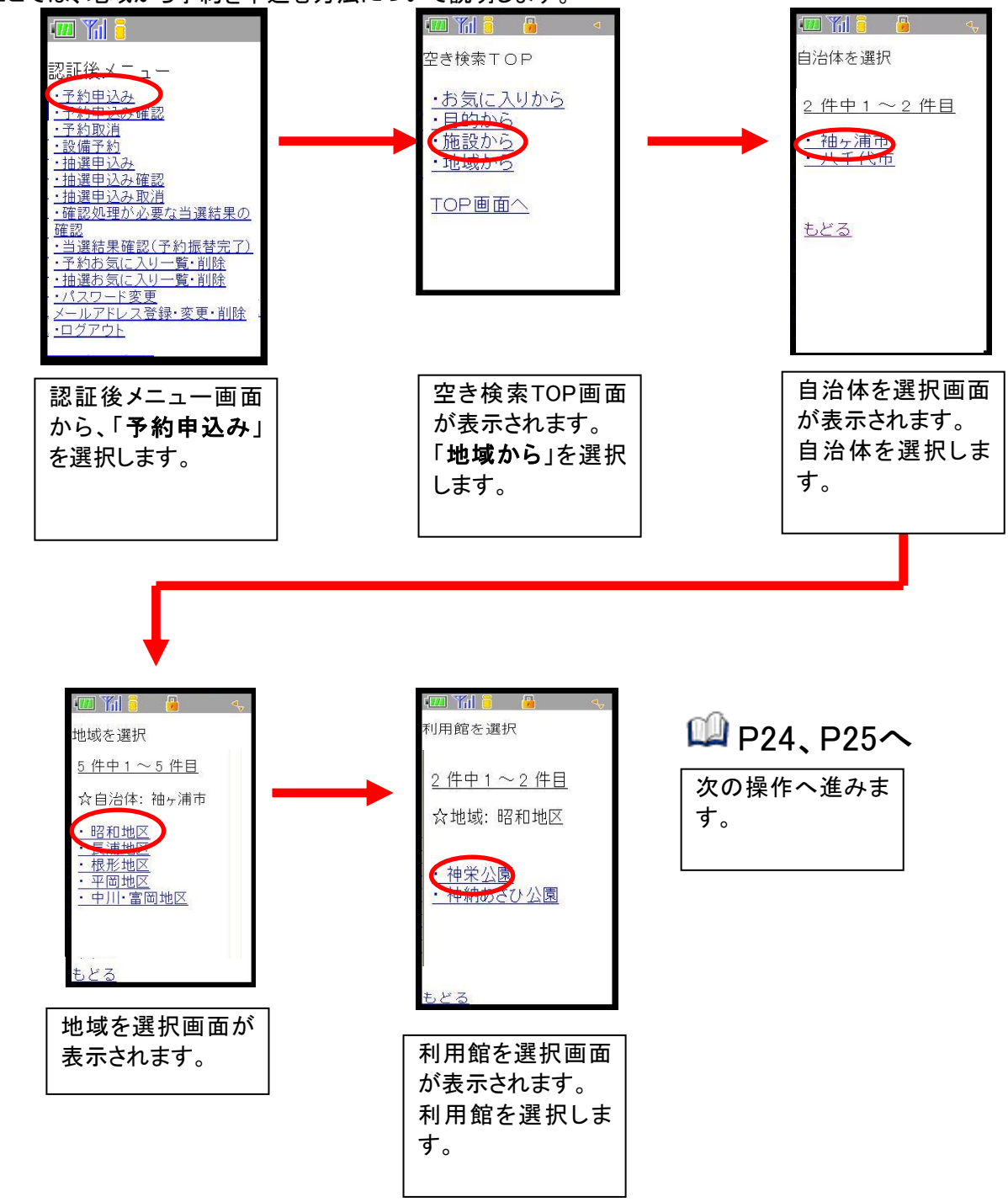

ここでは、地域から予約を申込む方法について説明します。

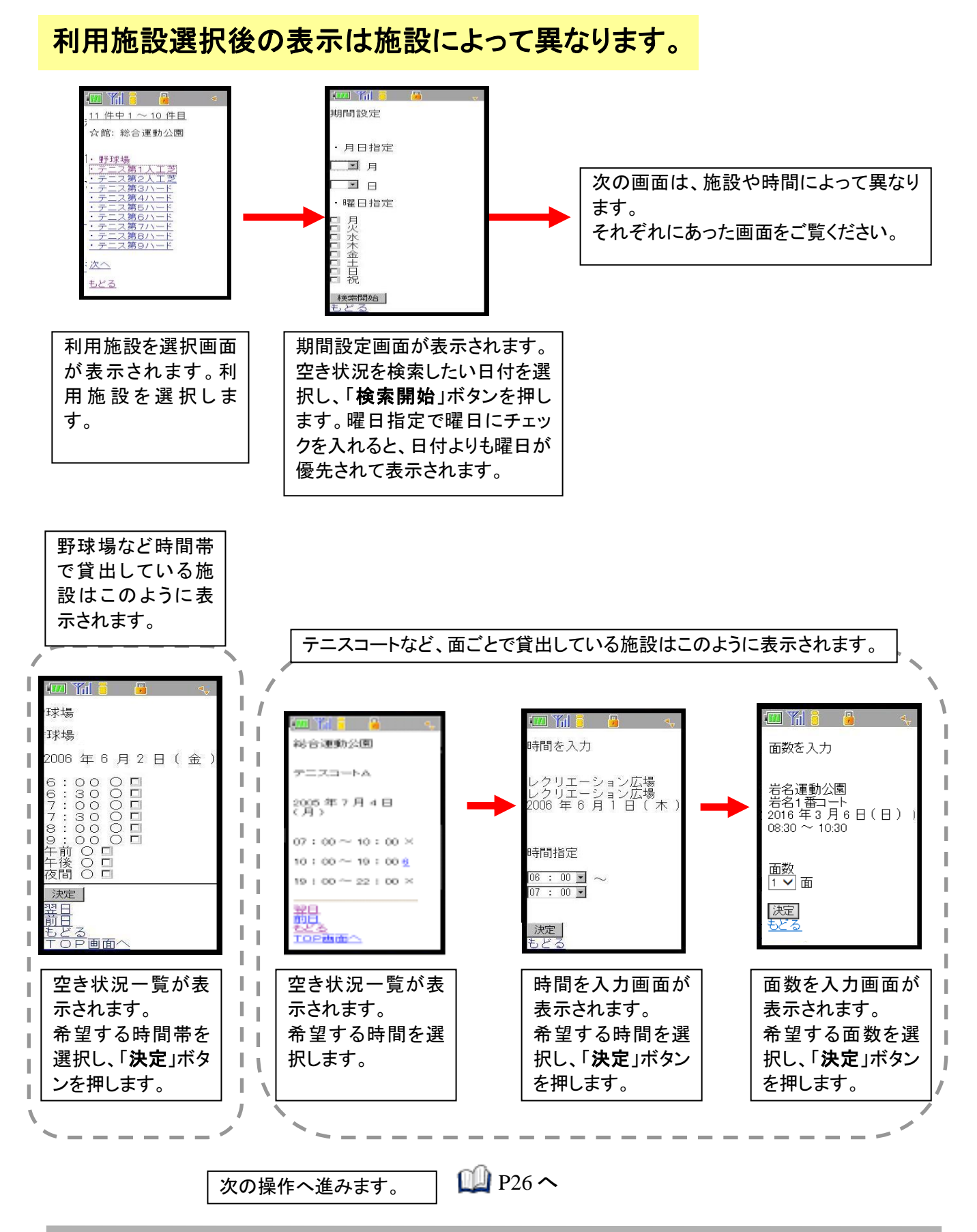

## 利用施設選択後の表示は施設によって異なります。

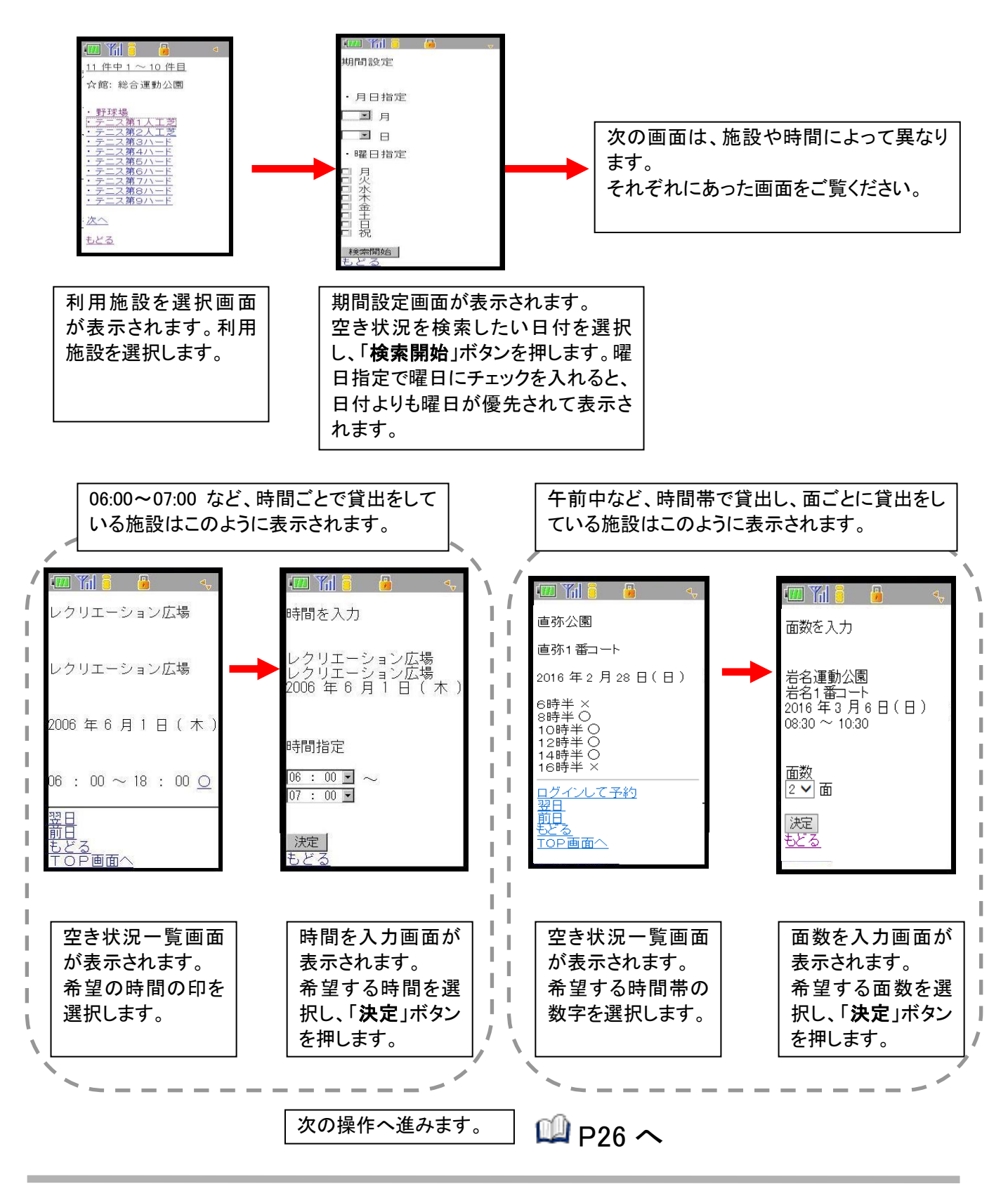

## 利用施設選択後の表示は施設によって異なります。

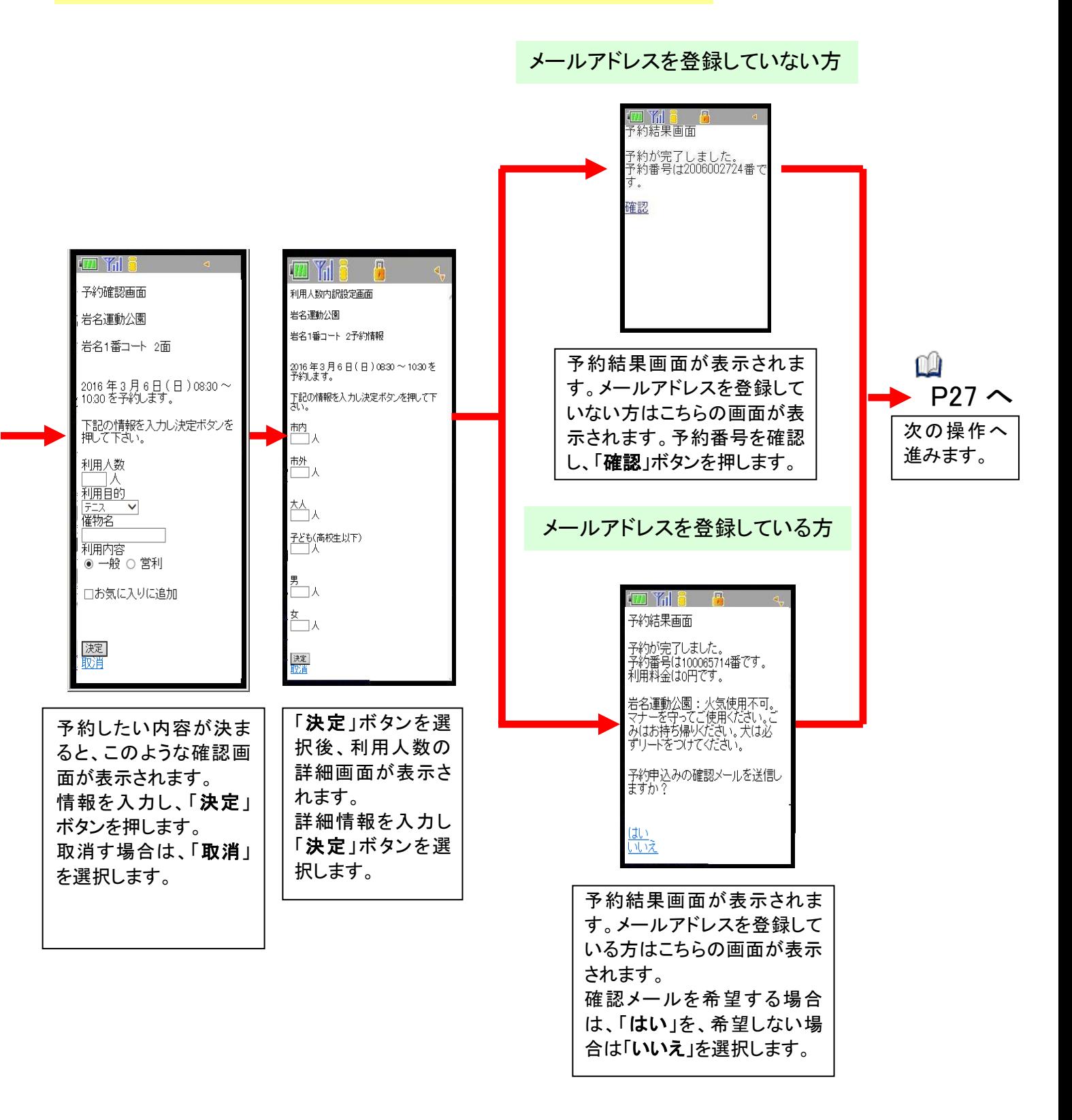

メールアドレスを登録していない方

## 利用施設選択後の表示は施設によって異なります。

確認メールを希望しない方  $\blacksquare$   $\blacksquare$   $\blacksquare$   $\blacksquare$  $\blacksquare$   $\blacksquare$   $\blacksquare$   $\blacksquare$ 予約が完了しました。各施<br>設の取り決めに従って手続<br>きを行なってください。 富士通球場 富士通球場の ■土通がる。<br>有効期限が2006年5月31日<br>までになっております。更新手<br>続きをおこなってください。 連続予約へ<br>予約完了 次へ 予約完了画面が表示されます。 確認メールを希望されなかった方、メールア ドレスを登録していない方はこの画面が表 示されます。 続けて予約したい場合は「連続予約へ」を選 択すると空き検索TOP画面にもどります。終 利用者情報が有効期限切れ 了したい場合は、「予約完了」を選択すると 間近の場合は、このような画 追加予約確認画面に進みます。 面が表示されます。 「次へ」を選択します。 確認メールを希望された方 $\Box$   $\Box$   $\Box$ メールを送信しました。各<br>施設の取り決めに従って手<br>続きを行なってください。 <mark>連続予約へ</mark><br>予約完了 予約完了画面が表示されます。 確認メールを希望され方はこの画面が表示 されます。 続けて予約したい場合は「連続予約へ」を選 択すると空き検索TOP画面にもどります。終 了したい場合は、「予約完了」を選択すると 追加予約確認画面に進みます。

### 続けて設備予約を行う場合

ここでは、予約を取った後に続けて設備の予約を行う場合の説明をします。

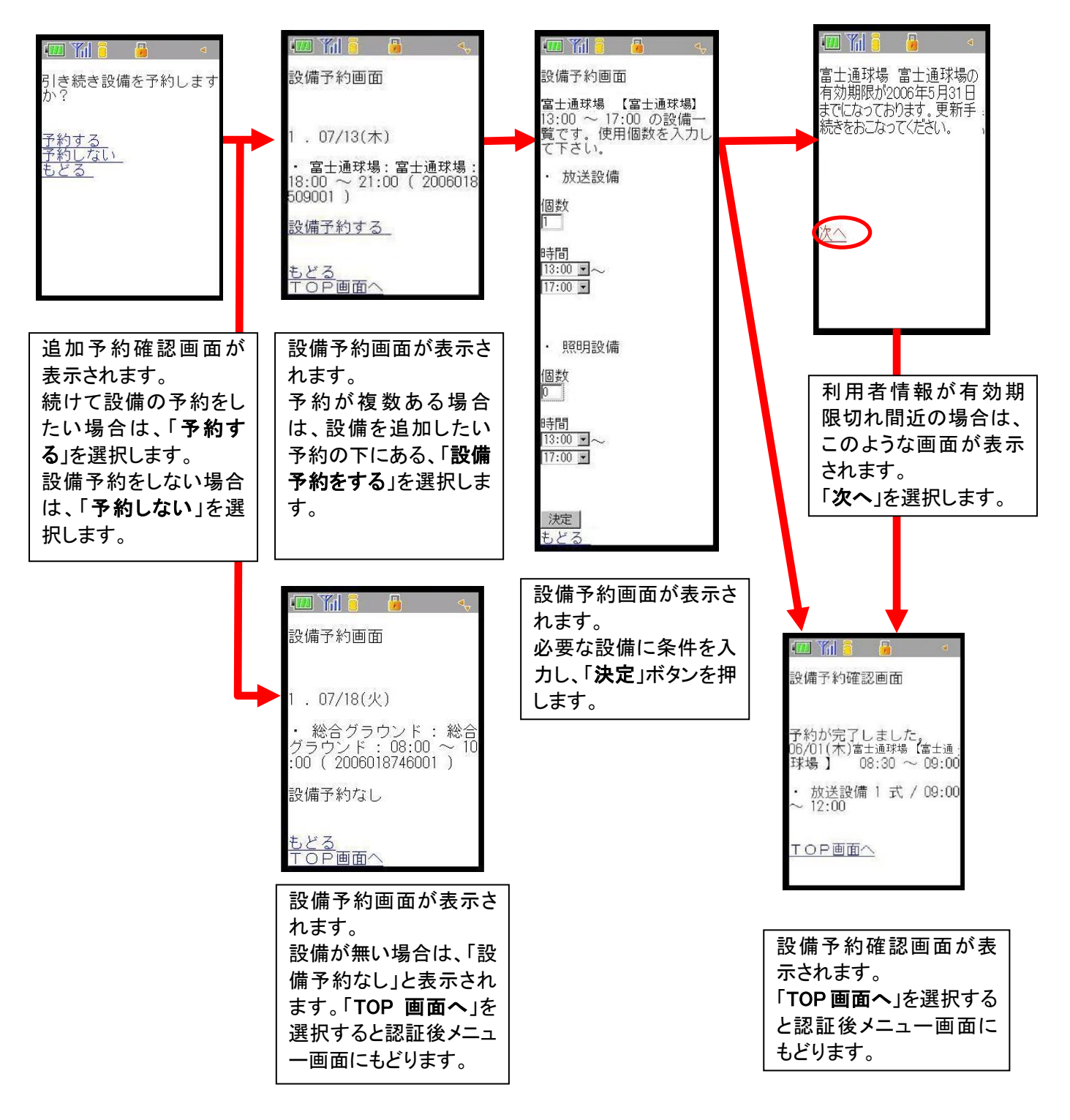

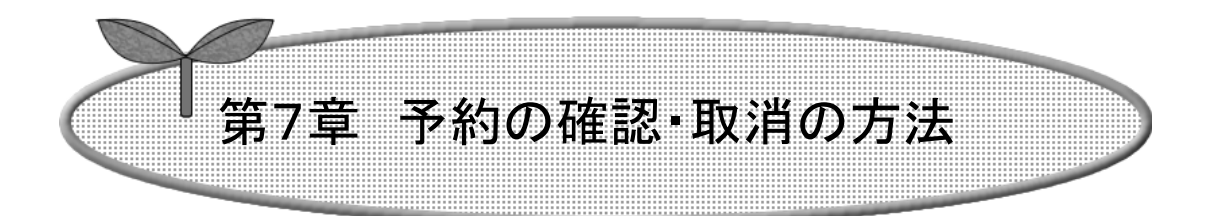

## ここでは、予約の確認・取消の方法を説明します。

7-1 予約申込み内容確認

7-2 予約の取消

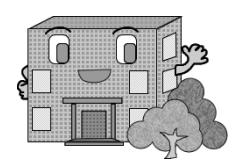

# 予約の確認・取消の方法

予約の確認・取消をします。

予約の確認方法・予約の取消方法の流れを以下に説明します。

予約の確認

予約の取消

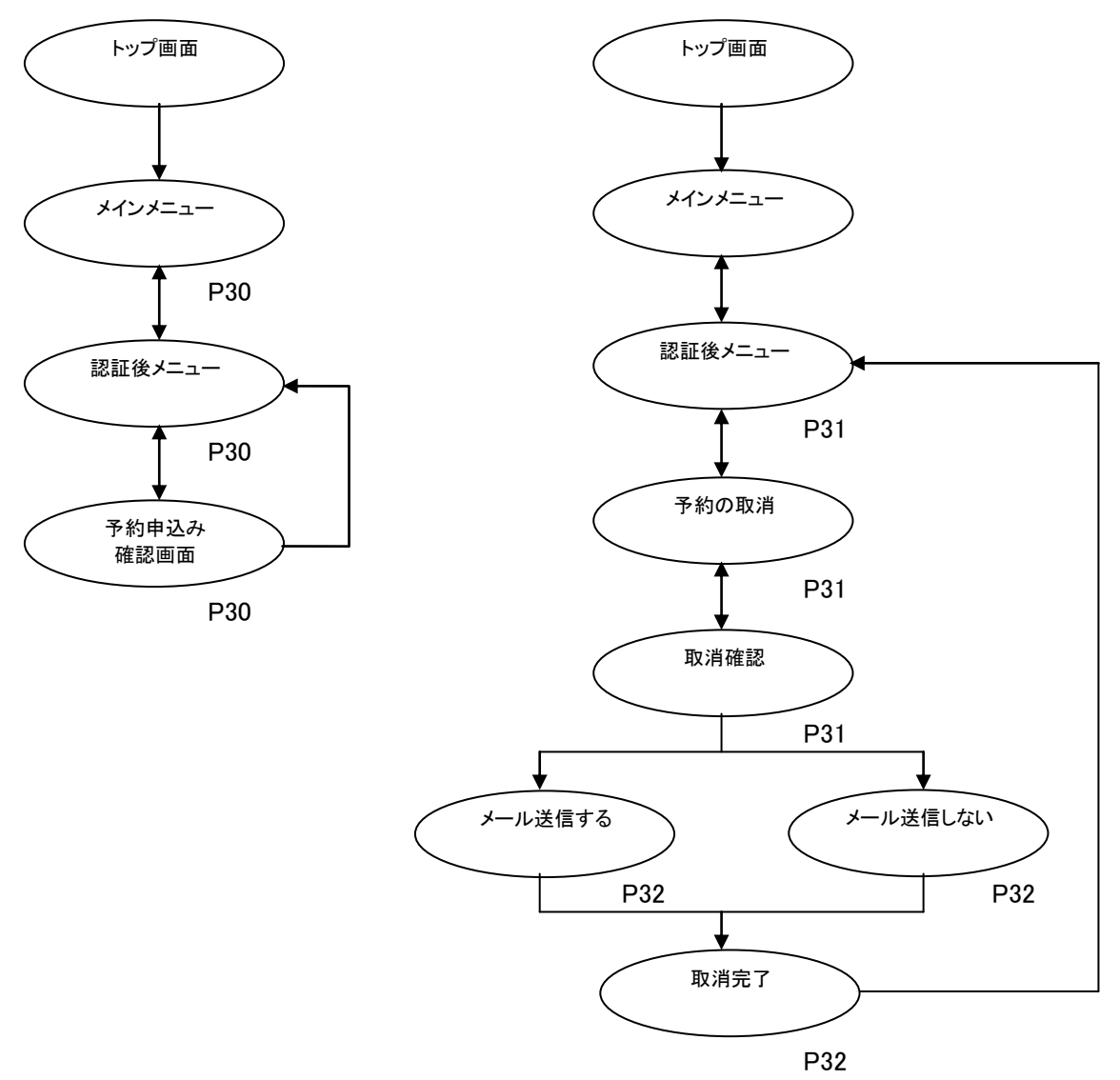

#### 7-1 予約申込み内容確認

ここでは、予約申込み内容確認について説明します。

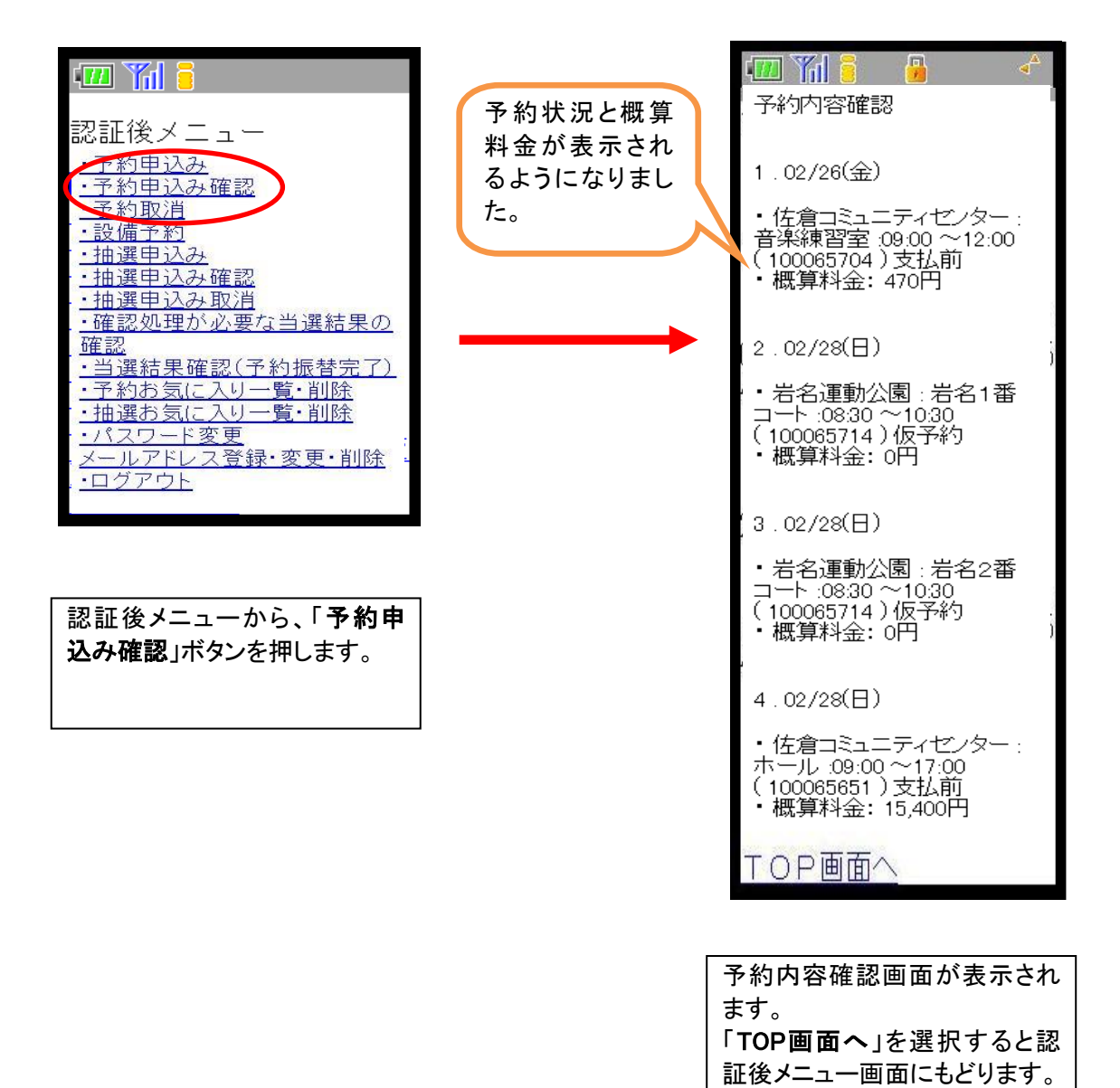

#### 7-2 予約の取消

### メールアドレスを登録している場合

ここでは、予約の取消方法について説明します。

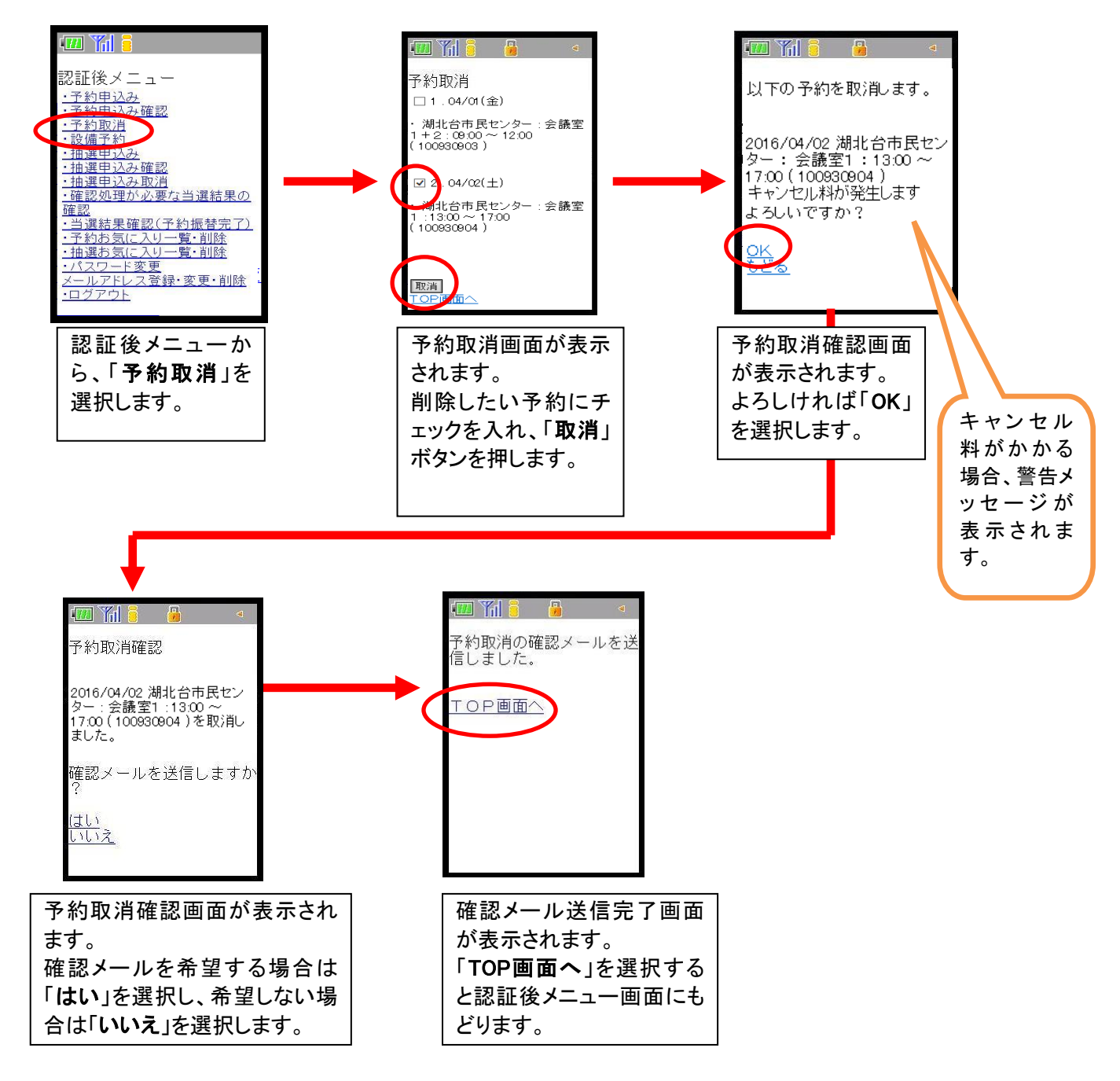

メールアドレスを登録していない場合

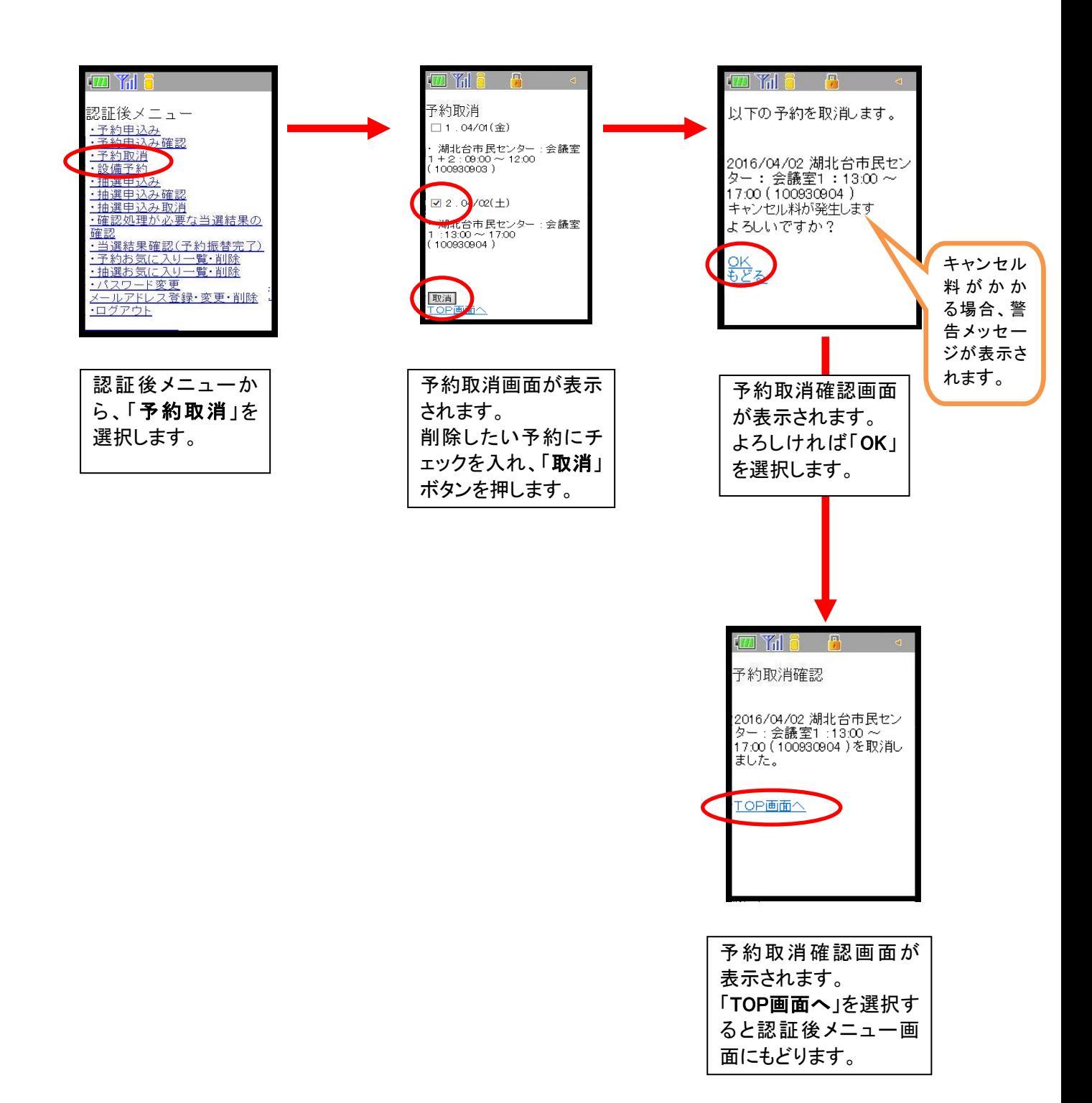

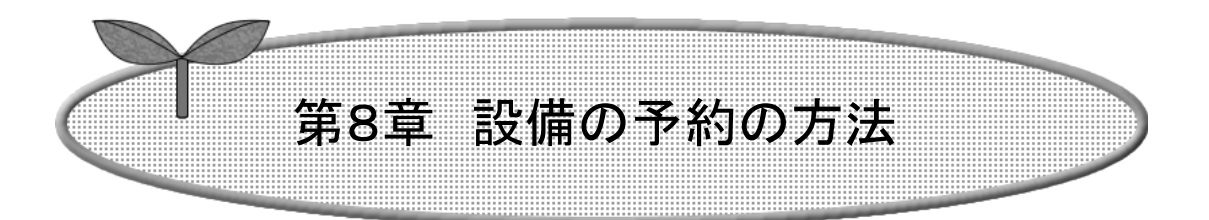

## ここでは、設備の予約の方法を説明します。

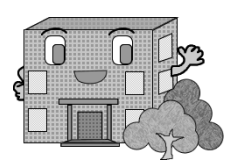

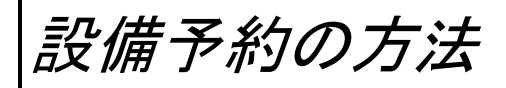

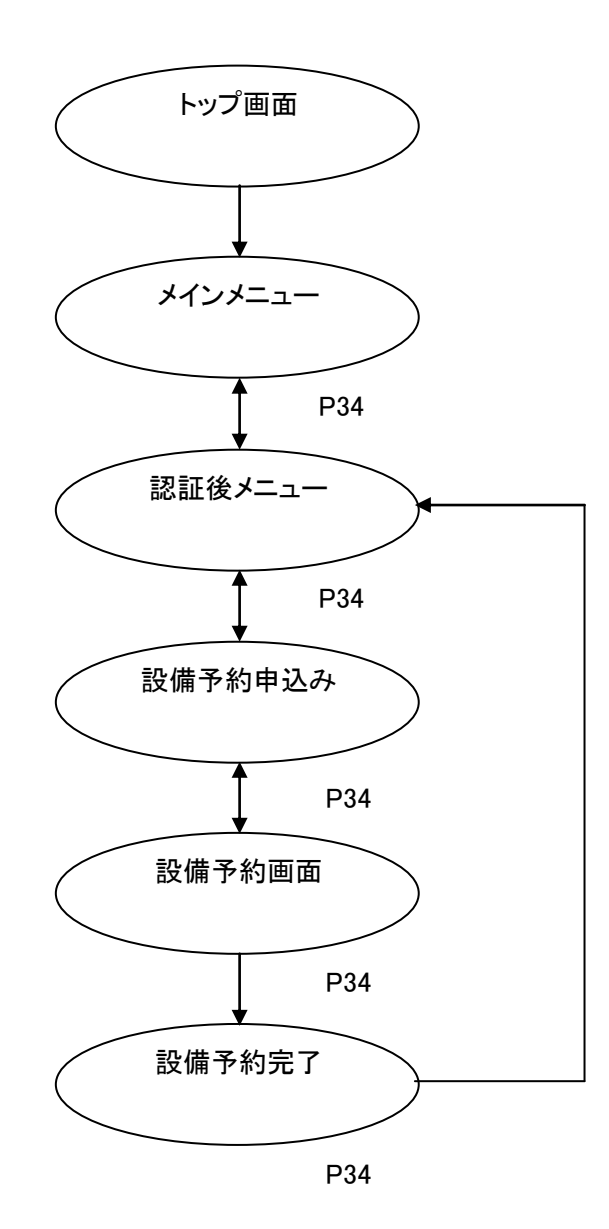

ここでは、設備予約の方法について説明します。

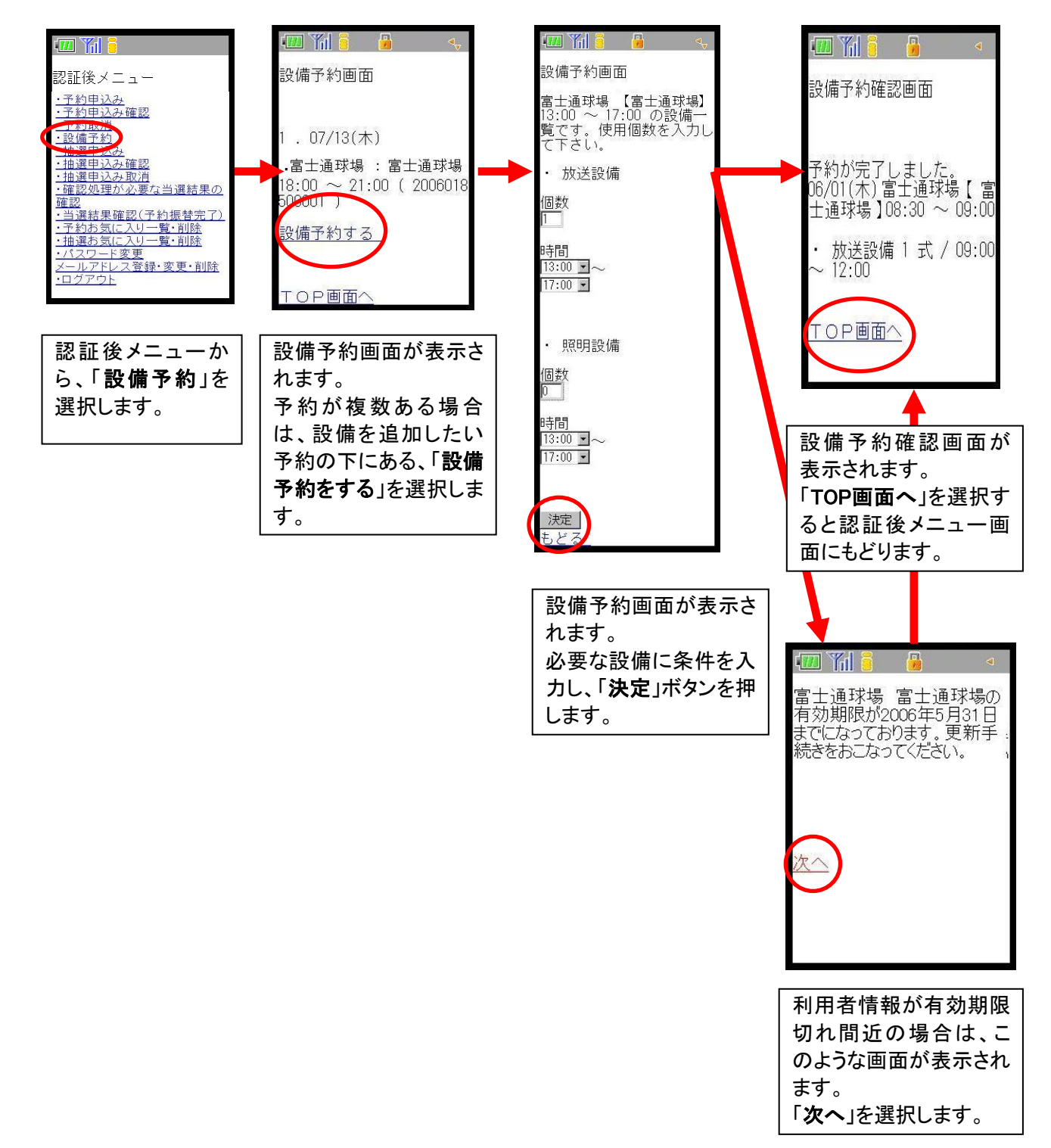

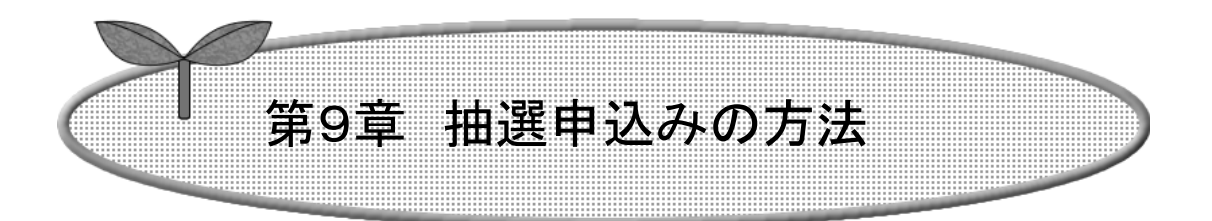

## ここでは、抽選申込みの方法を説明します。

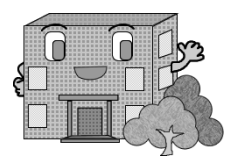

# 抽選の申込み方法

抽選の申込みの流れを以下に説明します

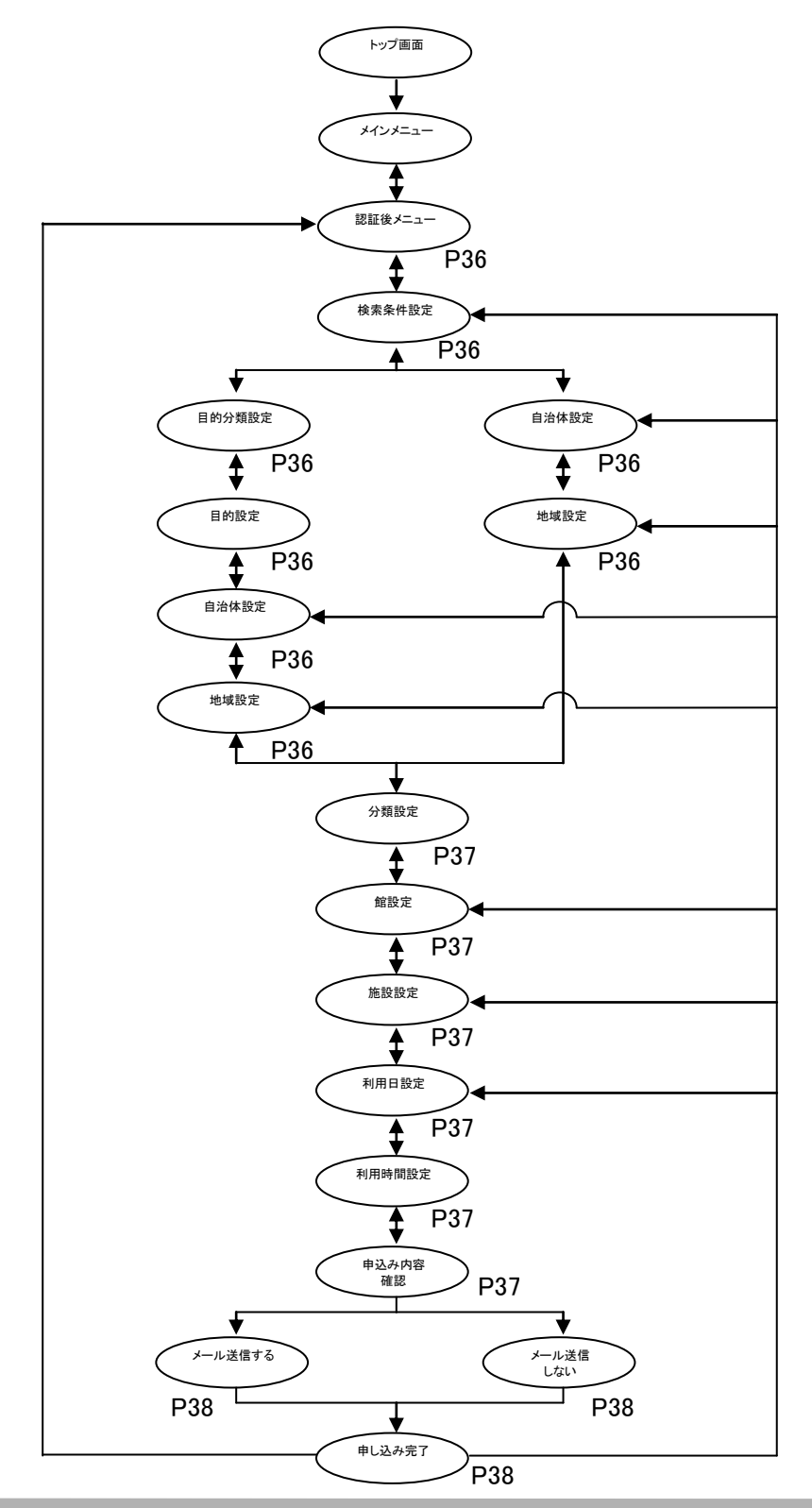

ここでは、抽選申込みの方法について説明します。

#### 検索条件「目的から」の場合

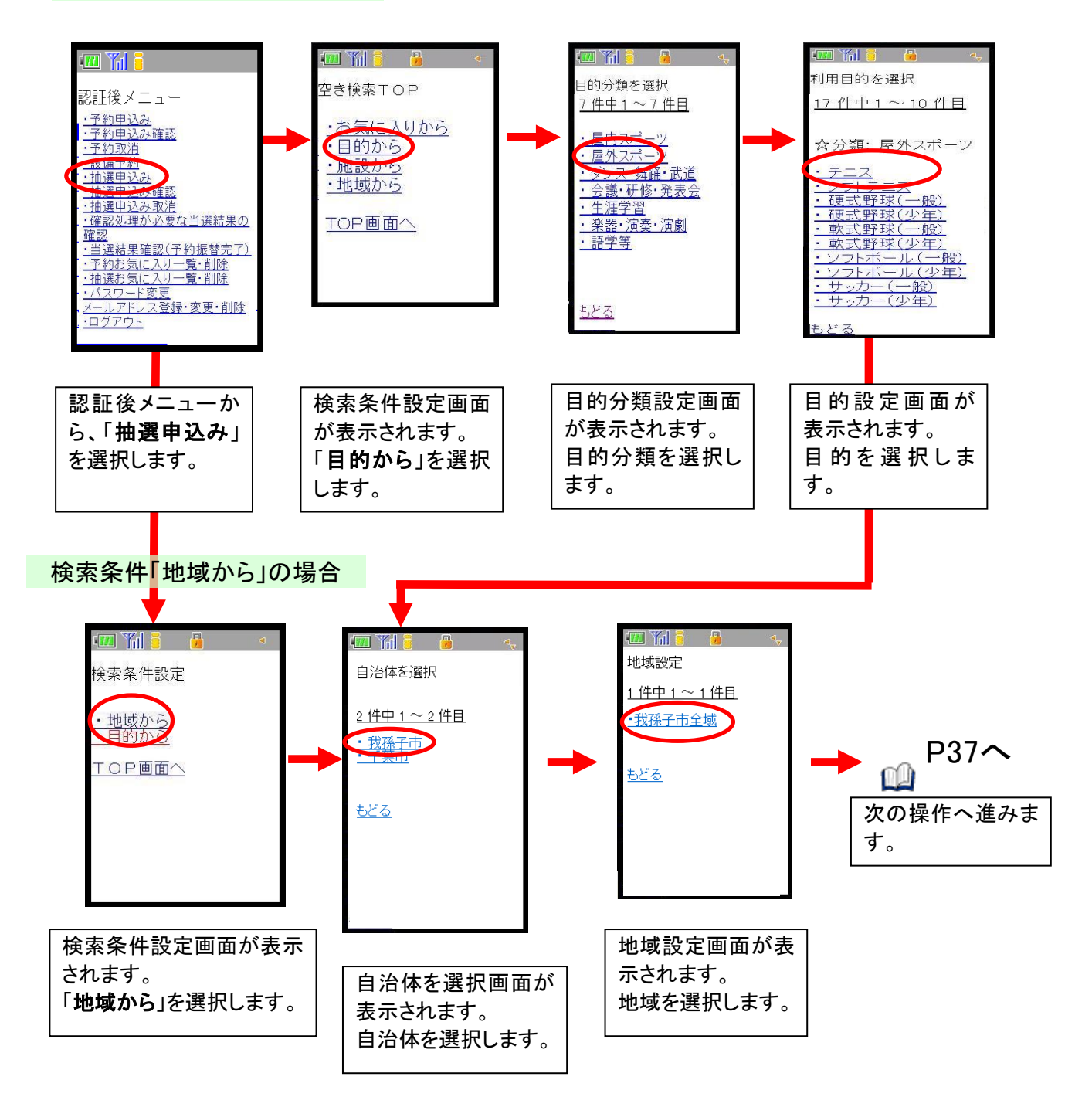

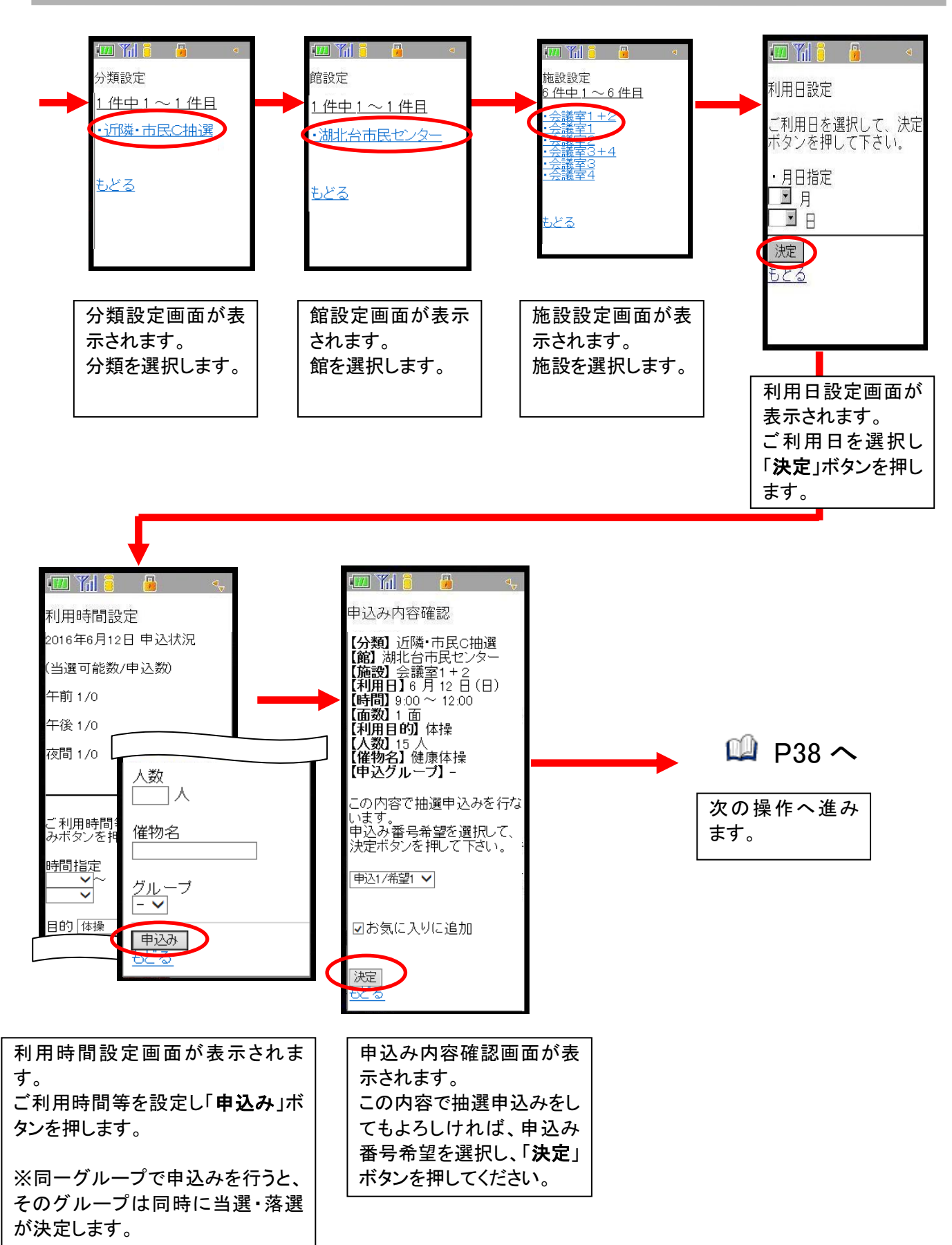

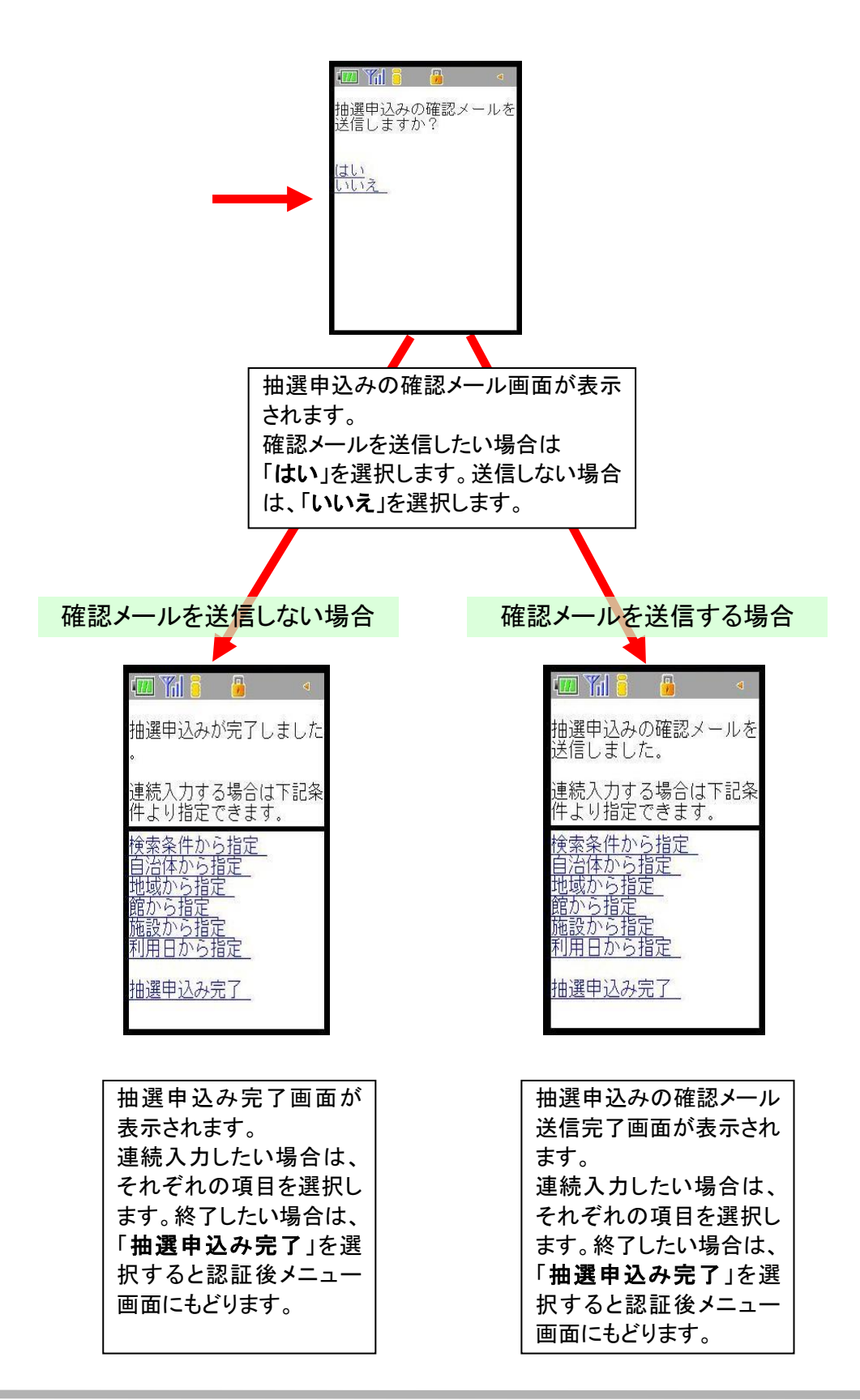

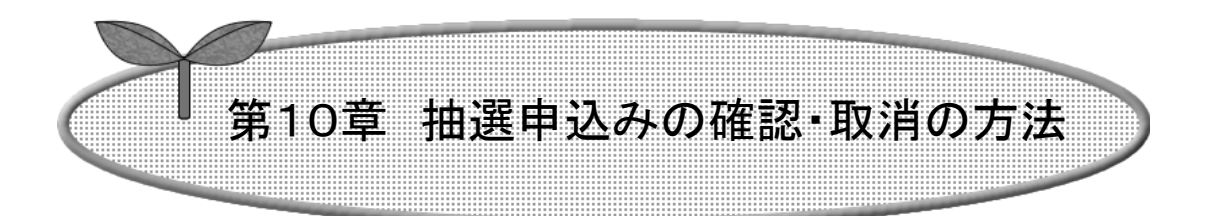

## ここでは、抽選申込みの確認・取消の方法を説明します。

10-1 抽選申込みの確認

10-2 抽選申込みの取消

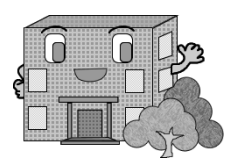

抽選申込みの確認・取消

抽選の確認・取消方法の流れを以下に説明します。

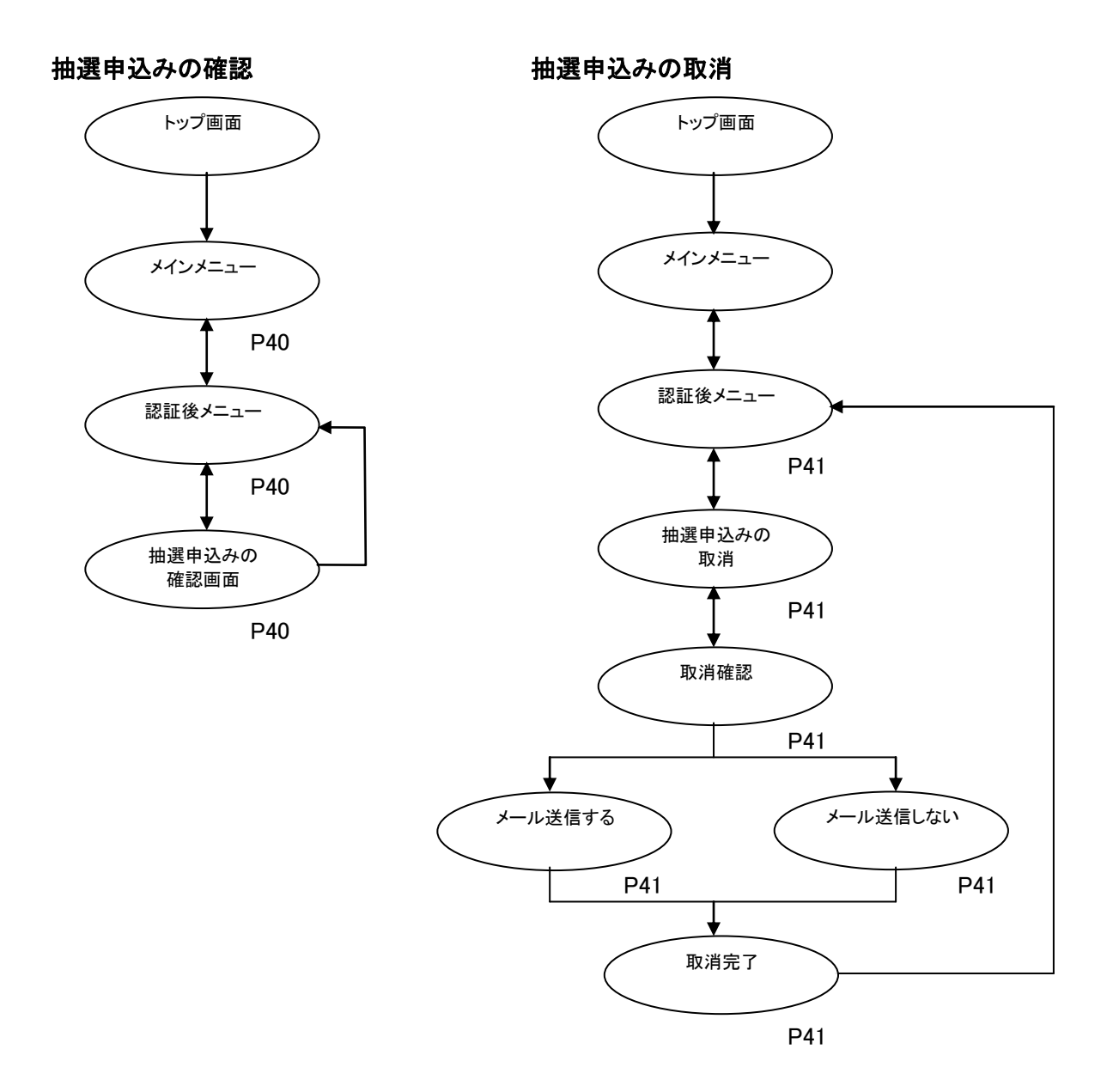

#### 10-1 抽選申込みの確認

ここでは、抽選申込みの確認方法について説明します。

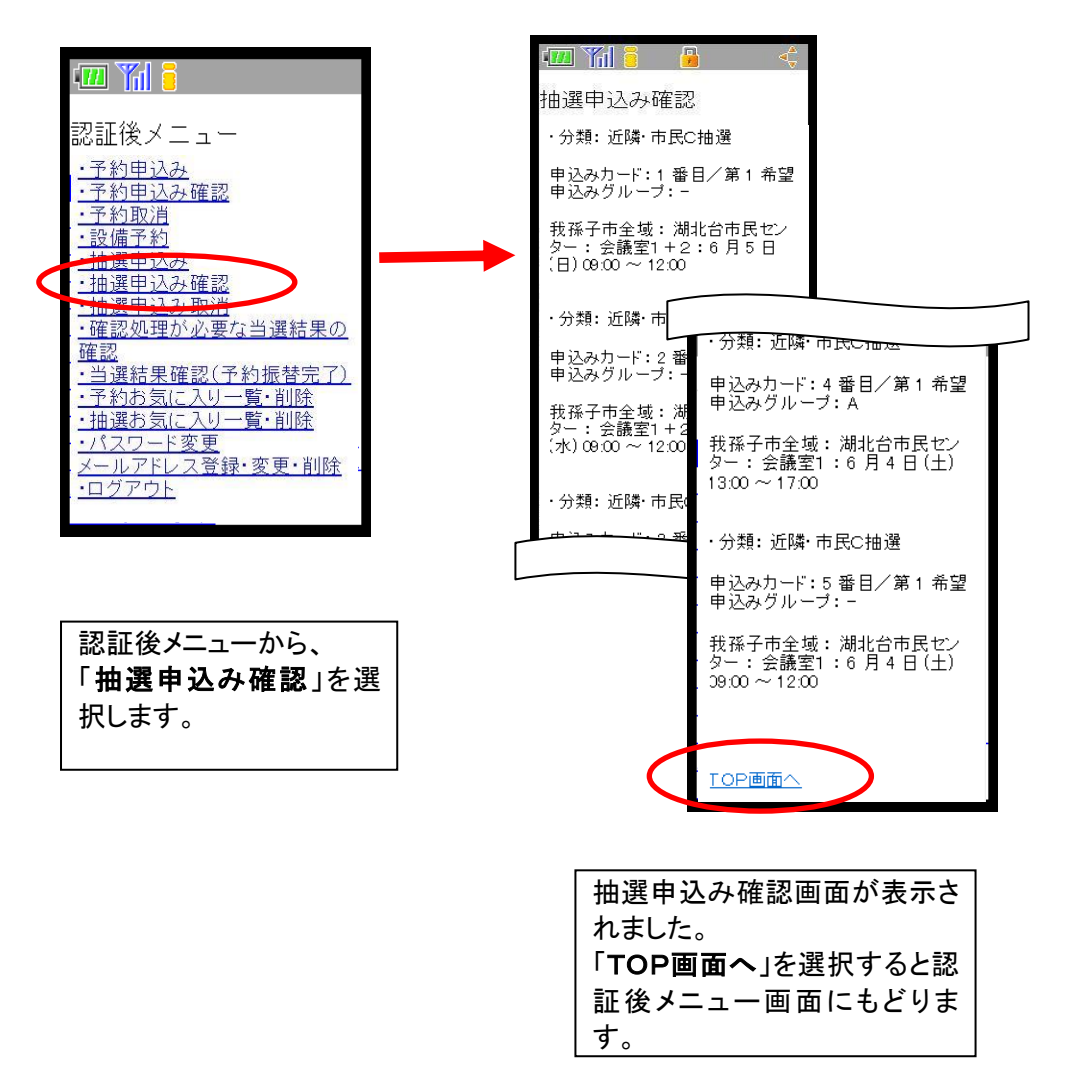

### 10-2 抽選申込みの取消

ここでは、抽選申込みの取消方法について説明します。

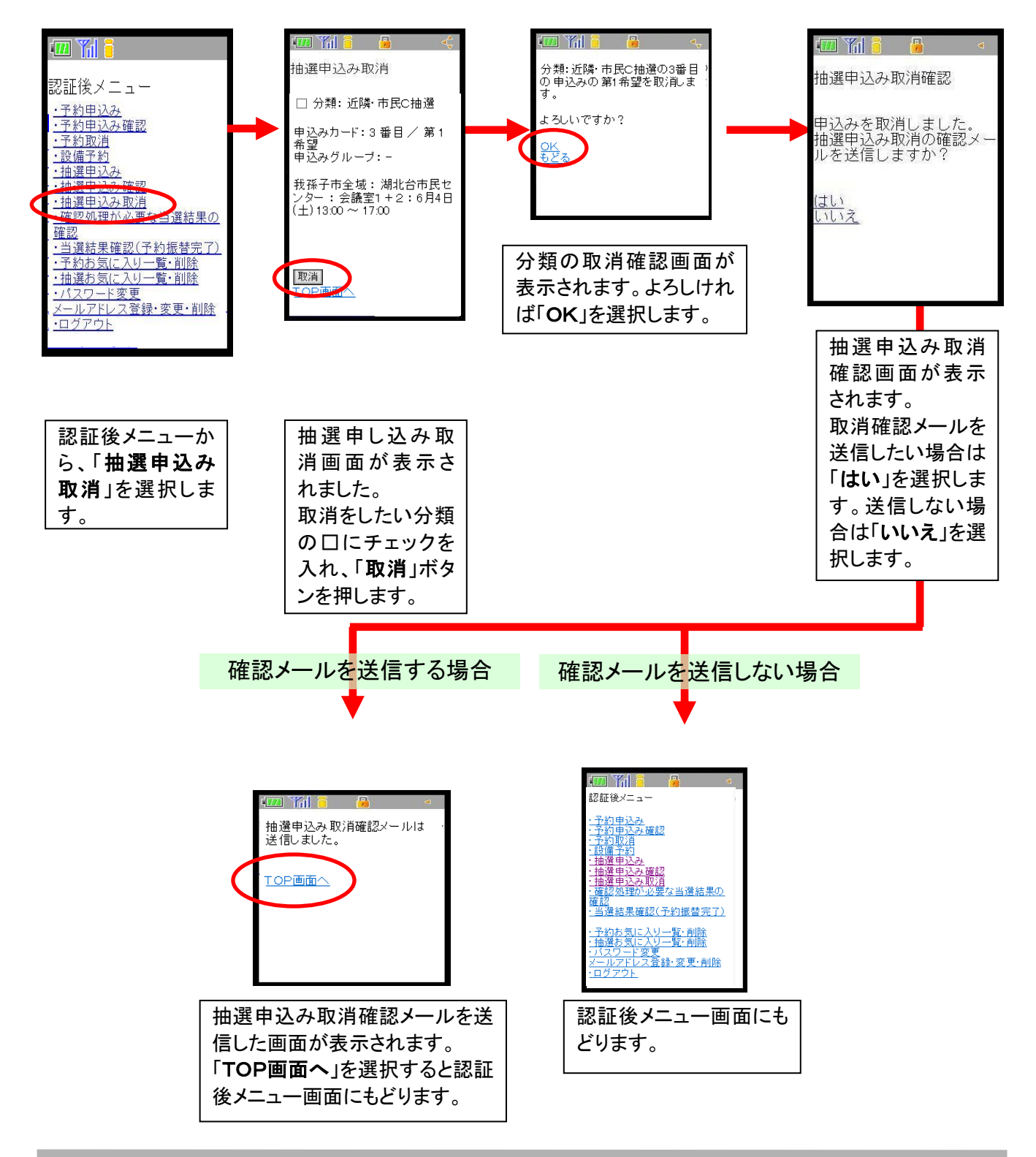

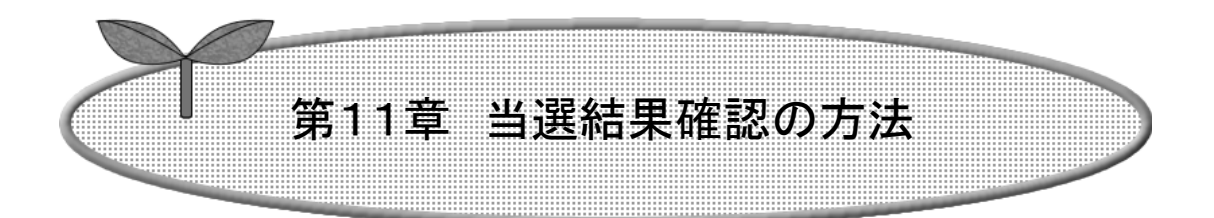

## ここでは、当選結果確認の方法を説明します。

- 11-1 確認処理が必要な当選結果の確認
- 11-2 当選結果確認済(予約振替完了)

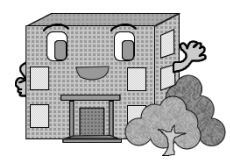

# 当選結果確認

当選確認の流れを以下に説明します。

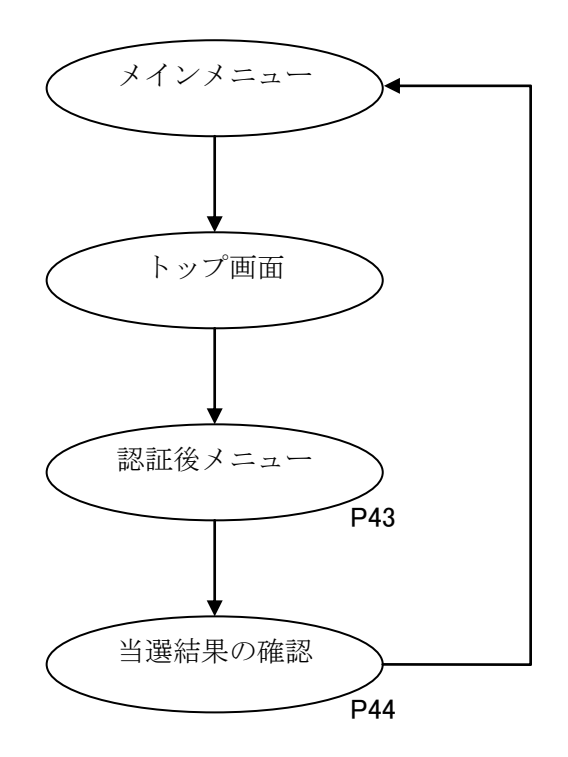

#### 11-1 確認処理が必要な当選結果の確認

ここでは、当選結果確認の方法について説明します。

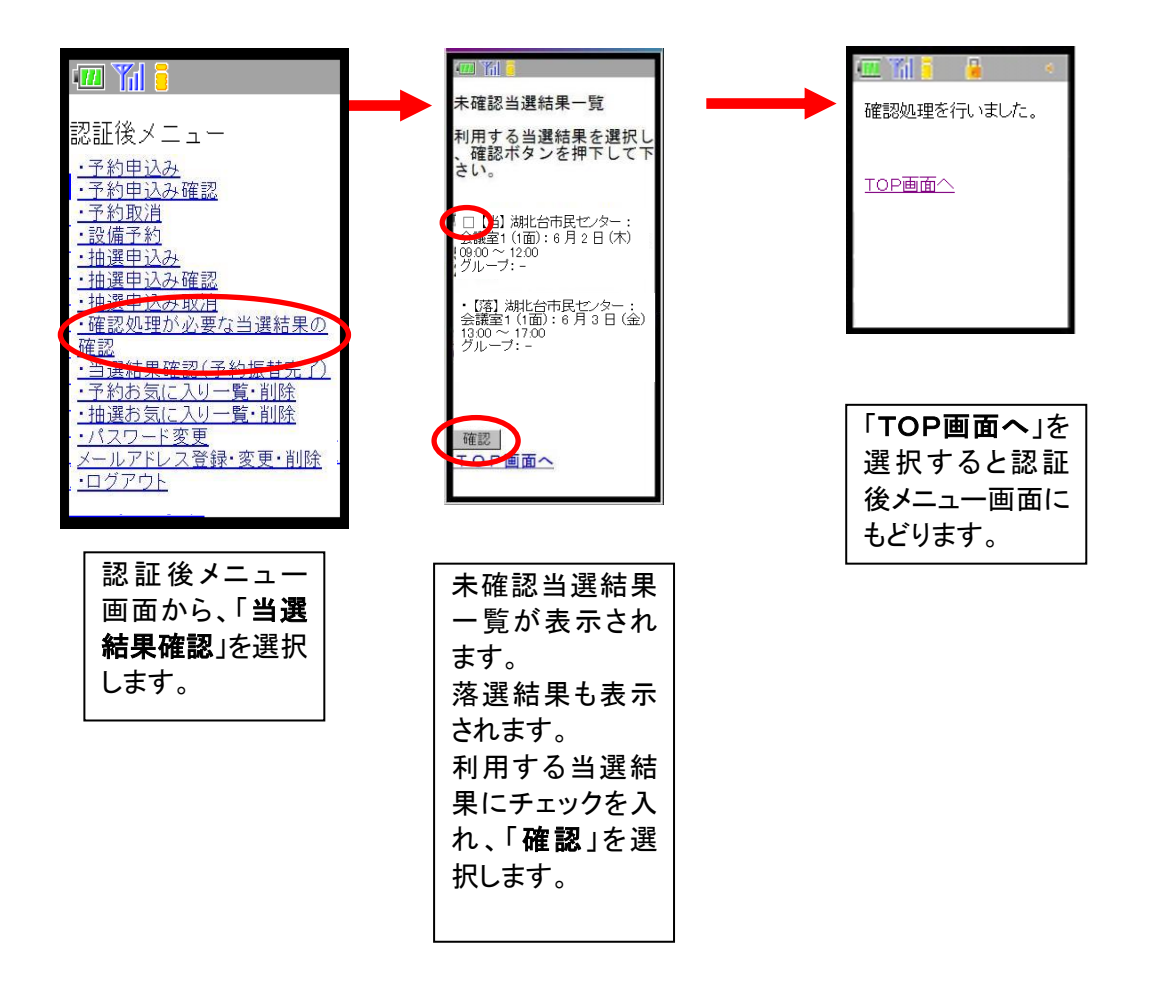

### 11-2 当選結果確認済(予約振替完了)

ここでは、当選結果確認済一覧の操作について説明します。

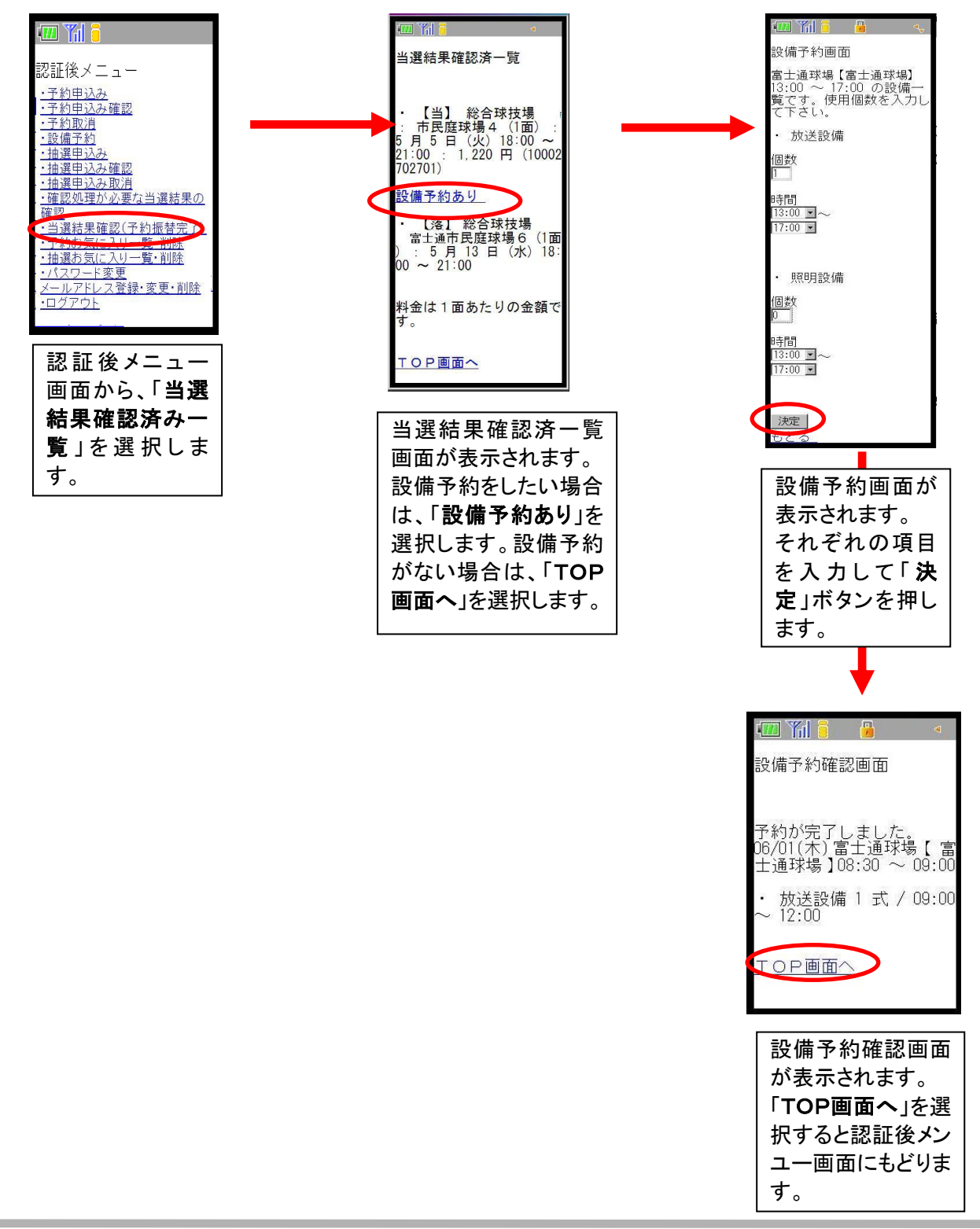

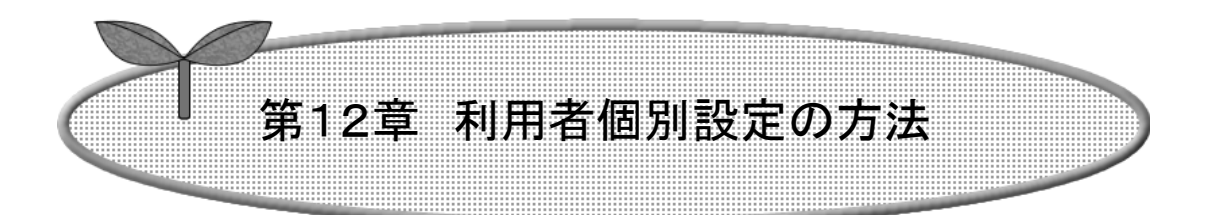

## ここでは、利用者個別設定の方法を説明します。

12-1 パスワード変更

12-2 メールアドレス登録・変更・削除

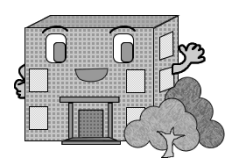

# 利用者個別設定の方法

ログインした使用者がよく使用する条件(お気に入り)の設定を行うことができます。

お気に入り条件の設定方法の流れを以下に説明します。

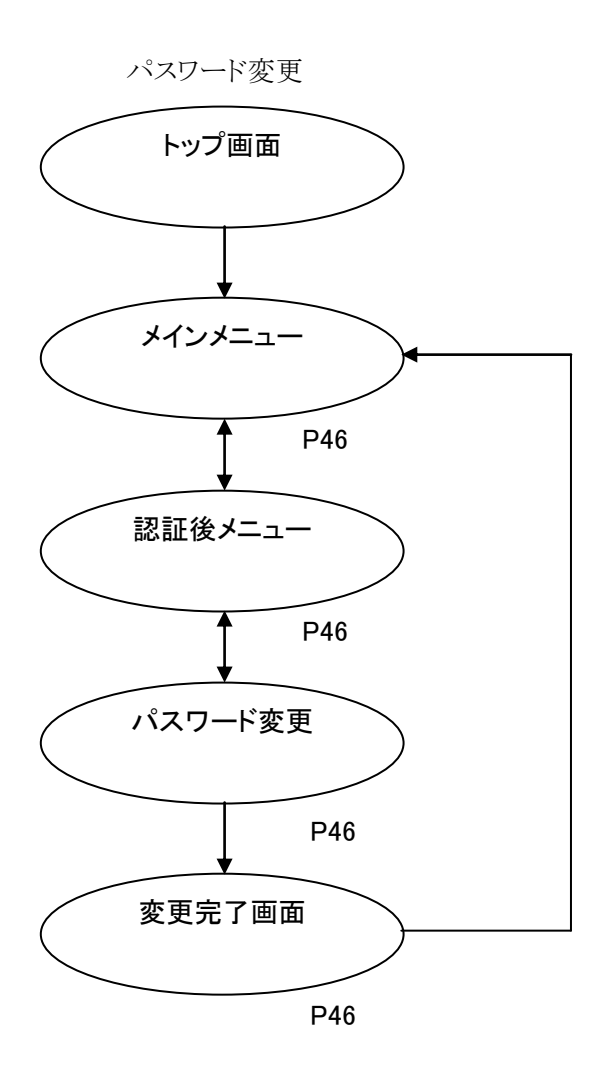

メールアドレス登録・変更・削除

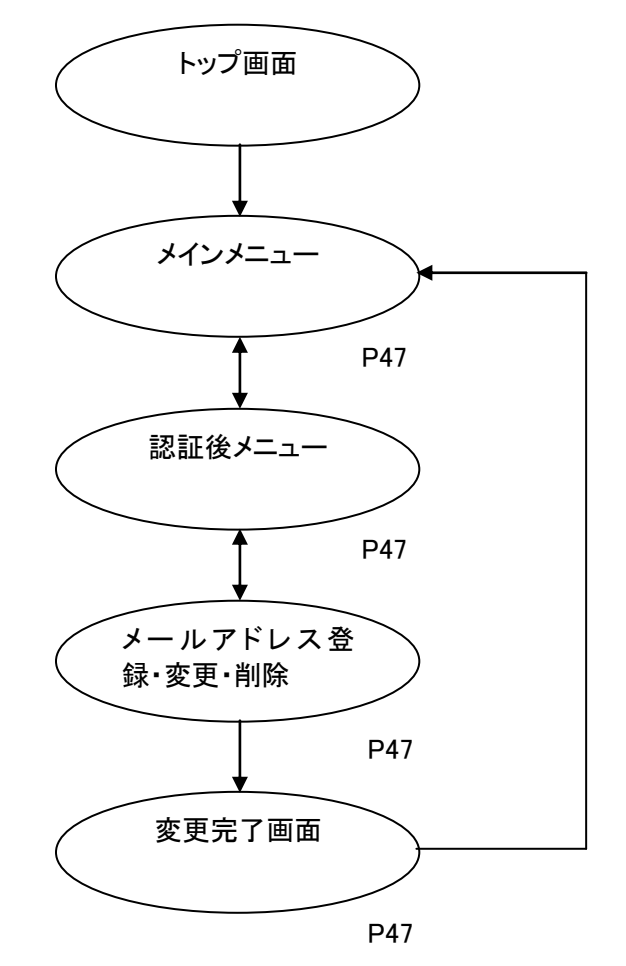

#### 12-1 パスワード変更

ここでは、パスワードの変更方法について説明します。

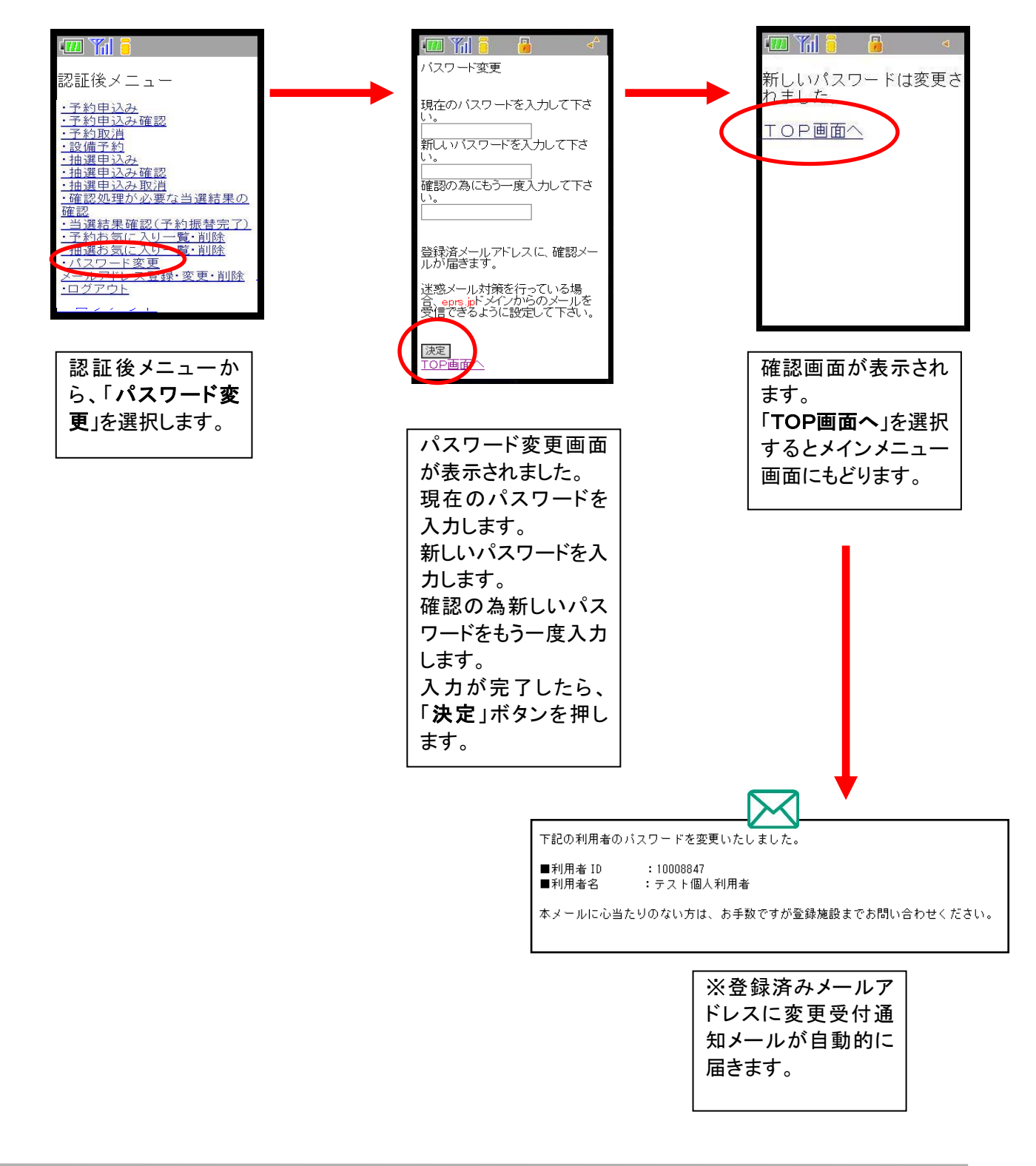

#### 12-2 メールアドレス登録・変更・削除

ここでは、メールアドレスの変更方法について説明します。

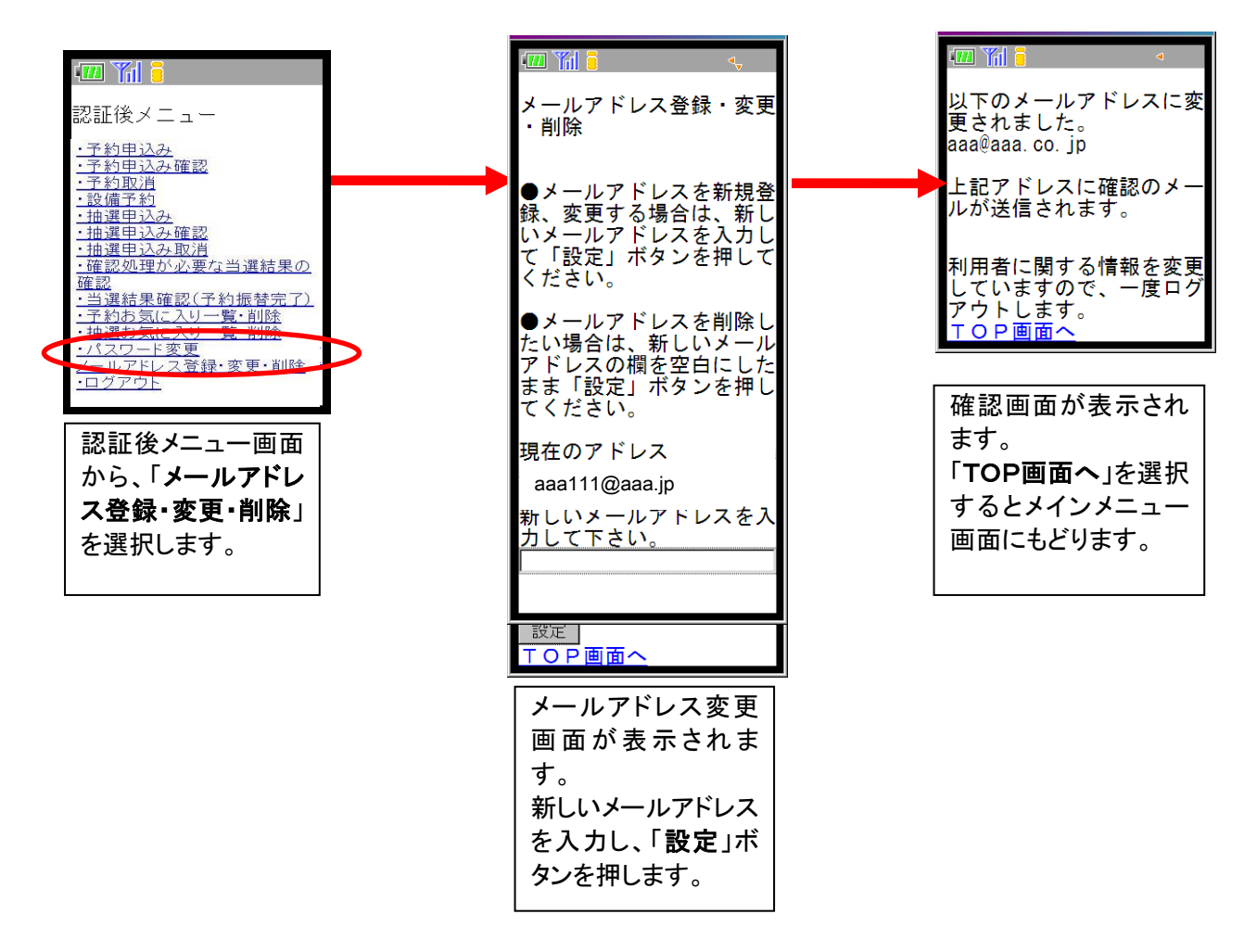

メールアドレス変更後、変更したメールアドレスに、メールアドレスを変更した旨のメールが送信されます。 メールが届かない場合は、

・メールアドレスが誤っていないか。

 ・(特に携帯電話のメールアドレスを指定している場合)ドメイン指定受信を行っていないか。 という点を確認願います。

注意)メールアドレス入力欄に何も入力せずに設定ボタンを押すと、メールアドレスが削除されます。